# **Aide dans la saisie des déclarations ECO-ORGANISMES**

*Version 31/03/2023*

# **Table des matières**

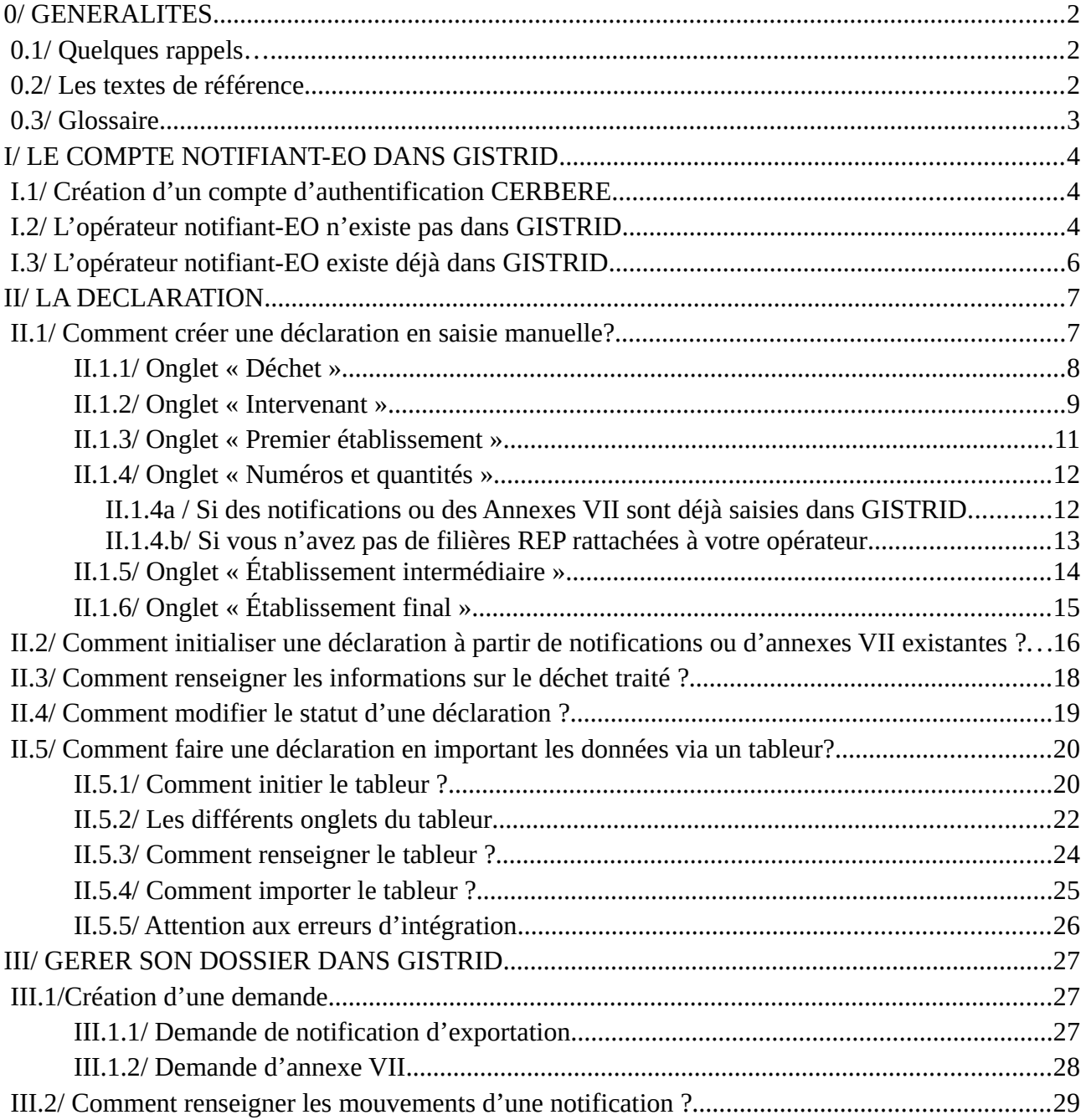

# <span id="page-1-2"></span>**0/ GENERALITES**

# **0.1/ Quelques rappels…**

<span id="page-1-1"></span>« Les éco-organismes sont tenus d'assurer une traçabilité des déchets dont ils ont assuré, soutenu ou fait assurer la collecte dans l'exercice de la responsabilité élargie du producteur, jusqu'au traitement final de ces déchets.

Lorsque ces déchets font l'objet d'une exportation, les éco-organismes doivent déclarer auprès du ministre chargé de l'environnement la nature, la quantité et la destination des déchets exportés. »

#### **Cette déclaration est effectuée deux fois par an (une par semestre) ; soit par lot soit par transfert transfrontalier de déchets.**

Le PNTTD accompagne les éco-organismes pour l'établissement de ses déclarations, mais n'est pas chargé des déclarations.

Les transferts DROM-COM vers la métropole sont gérés au niveau de SYDEREP.

Les autres transferts à destination ou en provenance des DROM-COM doivent être intégrés aux déclarations des éco-organismes.

#### **Information importante**

Dans GISTRID, un **éco-organisme** aura le profil « opérateur notifiant éco-organisme ». Il peut cependant avoir **2 rôles** :

- soit il intervient comme **éco-organisme** → **Il crée uniquement les déclarations. C'est le notifiant qui va se charger de créer les dossiers de notification et préciser la filière REP correspondante au moment de la saisie**.

- soit il intervient comme **notifiant et** comme **éco-organisme** (**= notifiant-EO**)→ **Il crée donc à la fois des notifications et des déclarations.**

# <span id="page-1-0"></span>**0.2/ Les textes de référence**

Arrêté du 16 août 2021 fixant le contenu des déclarations d'exportation de déchets gérés par les éco-organismes agréés tel que mentionné à l'article R. 541-44-1 du code de l'environnement :

- ➢ Définition des informations à déclarer
- ➢ Déclaration faite à partir de GISTRID

Article R541-44-1 du code de l'environnement :

➢ Déclaration électronique à faire deux fois par an

Article L 541-10-6 du code de l'environnement :

➢ Obligation pour les éco-organismes d'assurer la traçabilité des déchets et en cas d'exportation, de déclarer la nature, la quantité et la destination des déchets exportés

# **0.3/ Glossaire**

<span id="page-2-0"></span>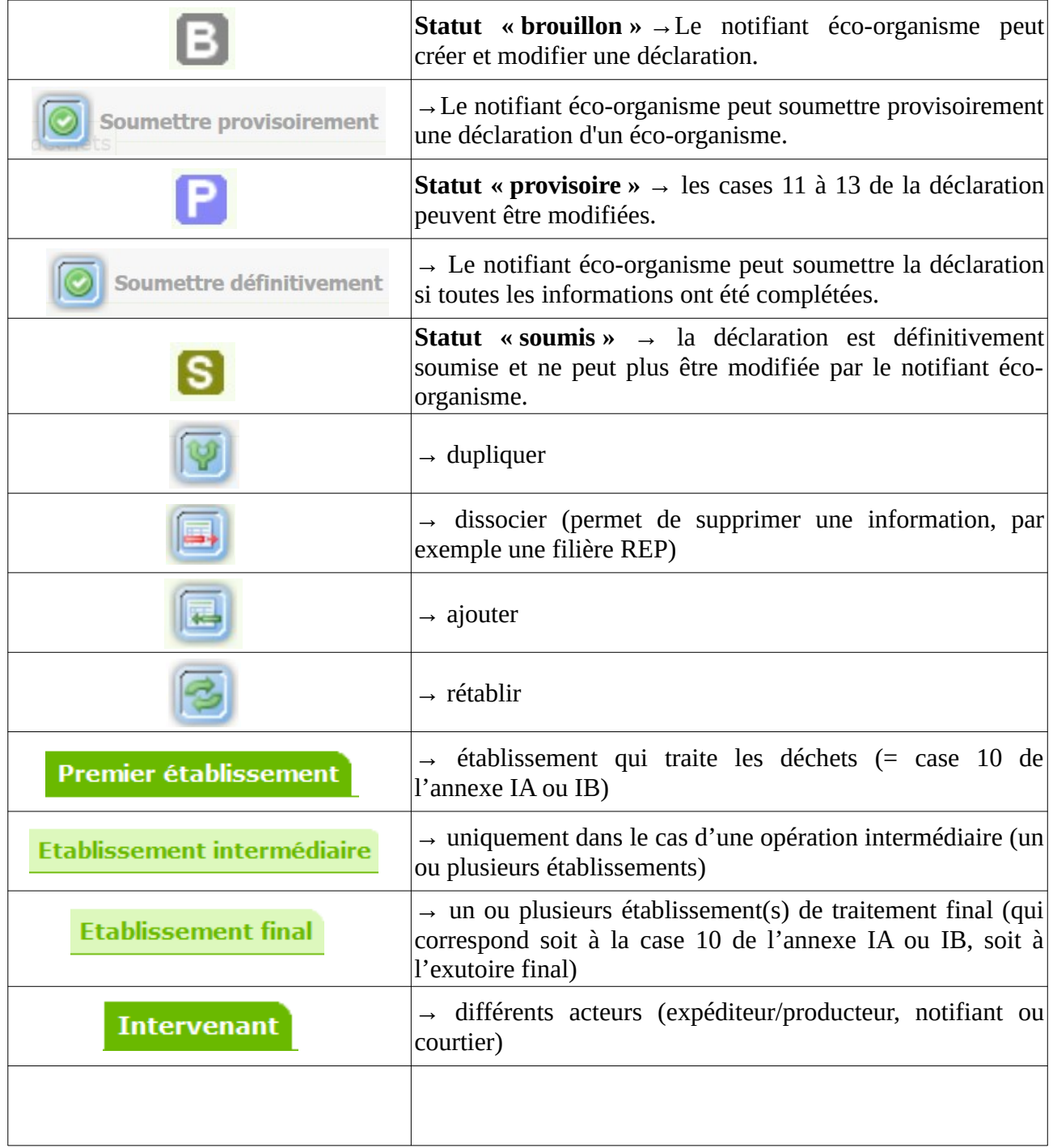

**Définition du lot** : Un lot de déchets doit avoir les mêmes informations, c'est-à-dire même dénomination de déchet, même code déchet, même nature, même filière, même origine, même transport et même opération de traitement.

Seuls les quantités, les numéros de notification et numéros de saisie, ainsi que les dates de transfert vont différer.

Afin de conserver une meilleure traçabilité des déchets, une déclaration doit être faite pour chaque chaîne d'opération de traitement des déchets (même point de départ, mêmes installations intermédiaires, les établissements finaux et leur traitement correspondant).

Afin de comprendre le lot, voici un exemple d'une chaîne d'opérations.

Dans ce cas, il faudra établir 2 déclarations:

- la 1ère : de l'établissement A vers l'installation C
- la 2nde : de l'établissement A vers les installations F et G, en passant par les installations intermédiaires D et E.

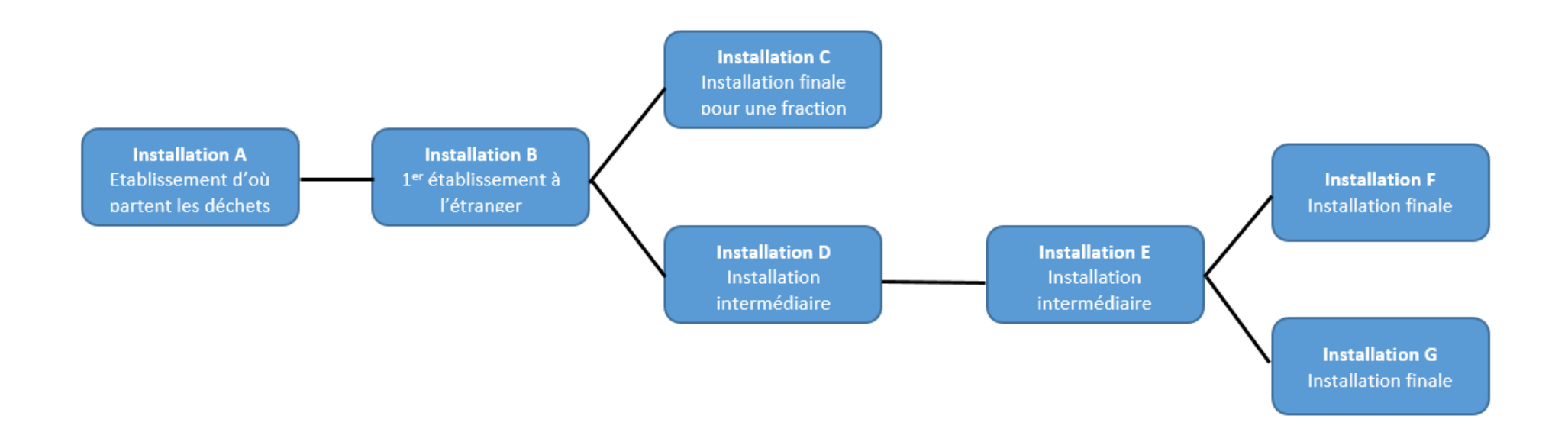

# <span id="page-4-2"></span>**I/ LE COMPTE NOTIFIANT-EO DANS GISTRID**

### **I.1/ Création d'un compte d'authentification CERBERE**

<span id="page-4-1"></span>Lors de votre première connexion à l'application GISTRID, il est nécessaire de vous créer un compte d'authentification CERBERE.

Vous trouverez la procédure au point 1.1 du lien internet suivant :

<span id="page-4-0"></span>https://info.gistrid.din.developpement-durable.gouv.fr/s-authentifier-dans-gistrid-a29.html

### **I.2/ L'opérateur notifiant-EO n'existe pas dans GISTRID**

Une fois votre compte d'authentification CERBERE créé, vous devrez demander la création d'un opérateur type « notifiant » sur GISTRID.

La procédure est décrite au point 1.2 du lien internet suivant :

<https://info.gistrid.din.developpement-durable.gouv.fr/s-authentifier-dans-gistrid-a29.html>

Pour valider votre compte, une attestation dûment complétée et signée doit nous être retournée. Vous trouverez un modèle sur le lien internet ci-dessus.

Nous vous invitons également à consulter la rubrique sur la gestion des transporteurs et des producteurs :

[https://info.gistrid.din.developpement-durable.gouv.fr/gerer-les-transporteurs-et-producteurs](https://info.gistrid.din.developpement-durable.gouv.fr/gerer-les-transporteurs-et-producteurs-a32.html)[a32.html](https://info.gistrid.din.developpement-durable.gouv.fr/gerer-les-transporteurs-et-producteurs-a32.html)

**ATTENTION avant de cliquer sur « enregistrer et soumettre la demande »** , il faudra bien cocher « oui » dans la case « éco-organisme »

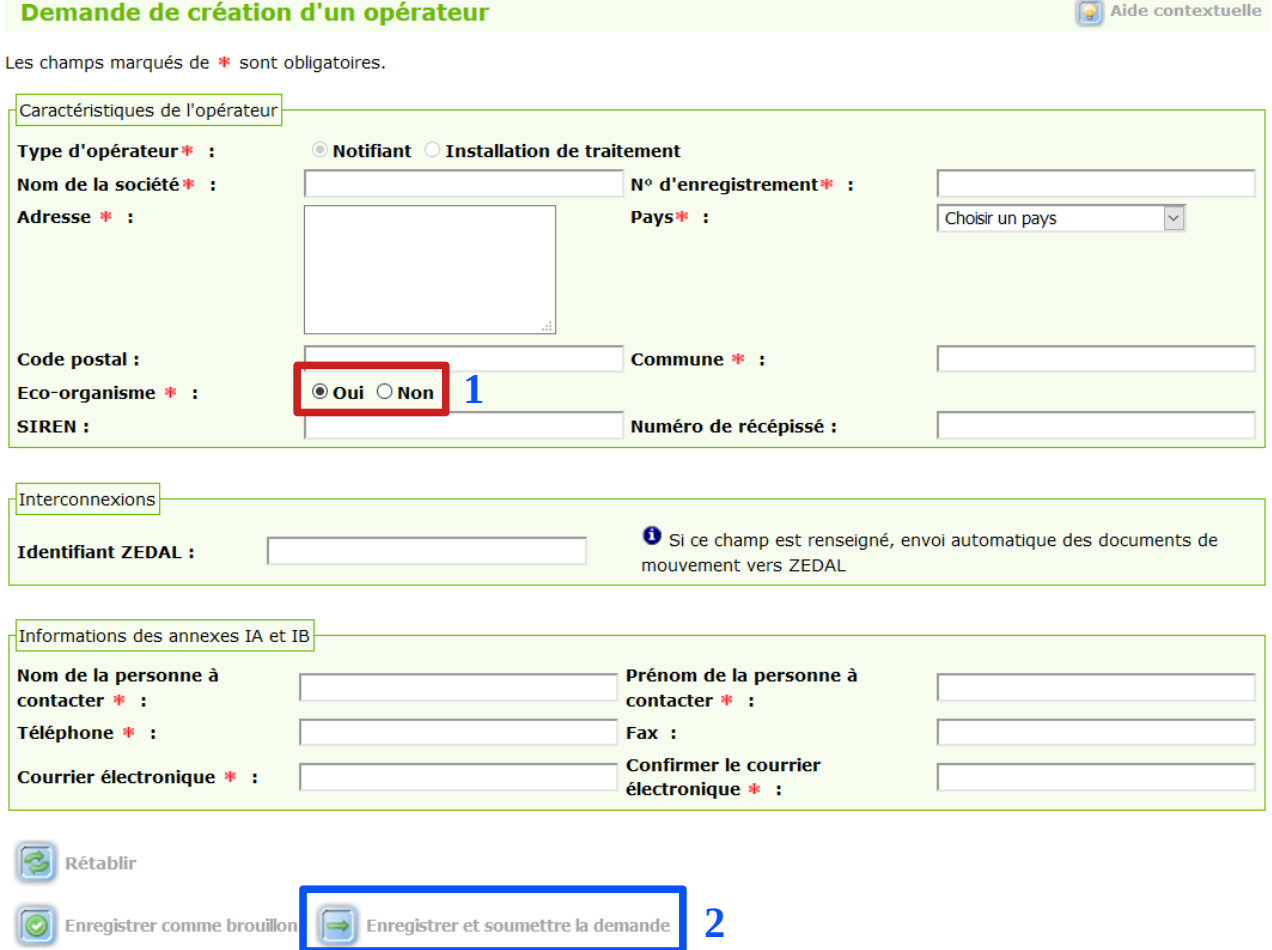

Il faut enregistrer et soumettre la demande pour pouvoir accéder à l'onglet "filière".

Cela vous permettra de sélectionner la filière à responsabilité élargie du producteur correspondante via le menu déroulant. Vous pourrez ensuite cliquer sur le bouton « associer ».

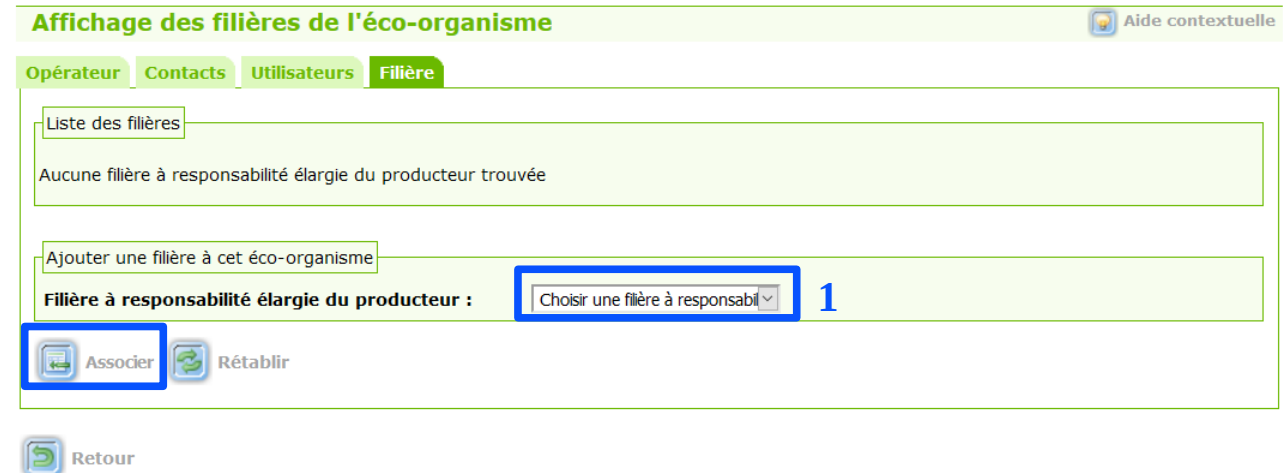

**2**

### **I.3/ L'opérateur notifiant-EO existe déjà dans GISTRID**

<span id="page-6-0"></span>Si vous ne faites pas partie des utilisateurs existants de votre opérateur notifiant, vous devez demander votre rattachement opérateur. Nous vous invitons à nous envoyer un mail à [pnttd@developpement-durable.gouv.fr](mailto:pnttd@developpement-durable.gouv.fr) , afin qu'on vous communique la procédure adaptée à votre situation.

**Attention**, si la case « éco-organisme » de votre opérateur notifiant est toujours cochée «non» et que vous n'avez pas de filière REP rattachée à votre opérateur, il faudra également nous l'indiquer dans votre mail, pour qu'on effectue la correction.

Une fois que votre demande de rattachement est validée et la case « éco-organisme »modifiée, vous devez compléter les informations dans votre compte opérateur notifiant.

Sur la page d'accueil de GISTRID, vous avez accès à ces informations en cliquant sur le bouton « œil » :

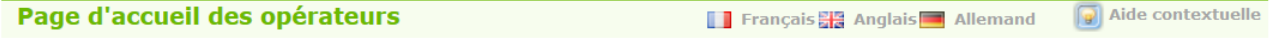

#### **O** Information Bienvenue dans l'application GISTRID Bonjour et bienvenue à la formation débutant de Gistrid.

Vous retrouvez dans ce message d'accueil toute information relative aux mises à jour ou aux problèmes auxquels GISTRID peut être confronté.

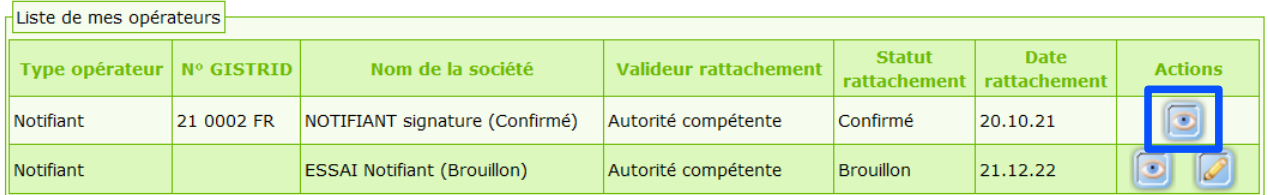

Cela vous permettra de sélectionner la filière à responsabilité élargie du producteur correspondante via le menu déroulant. Vous pourrez ensuite cliquer sur le bouton « associer ».

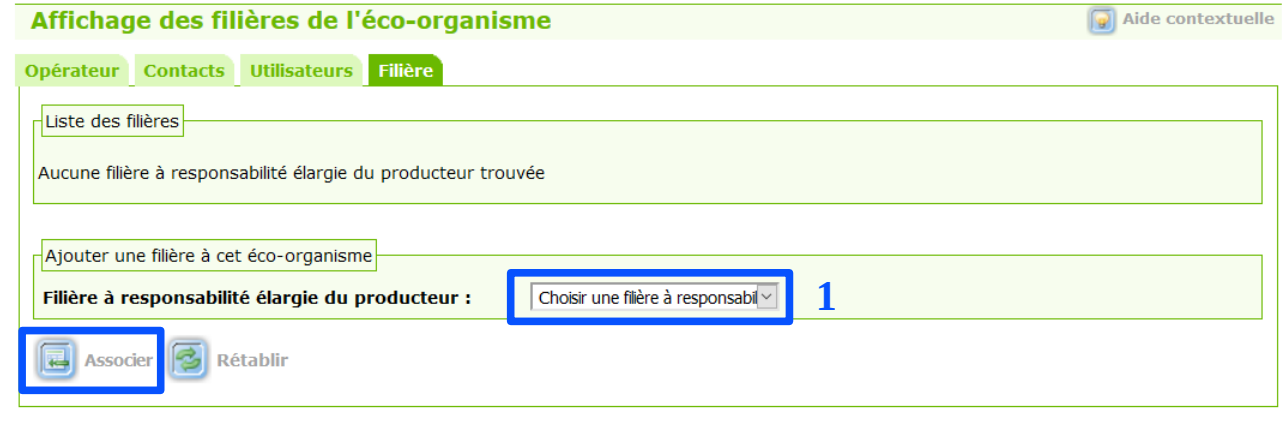

Retour

**2**

# <span id="page-7-1"></span>**II/ LA DECLARATION**

# **II.1/ Comment créer une déclaration en saisie manuelle?**

<span id="page-7-0"></span>Pour créer une déclaration en saisie manuelle, vous devez cliquer sur le bouton « créer » :

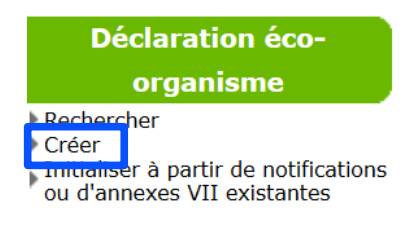

**Vous devez ensuite remplir toutes les informations obligatoires avec un \*, puis cliquer sur « enregistrer et continuer » pour poursuivre la saisie et passer à l'onglet suivant.**

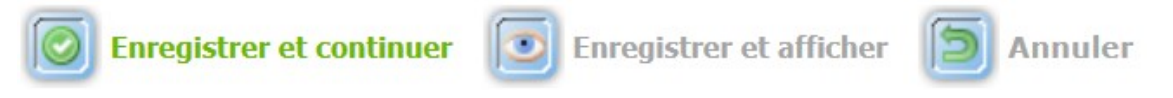

Un numéro de déclaration va être généré automatiquement :

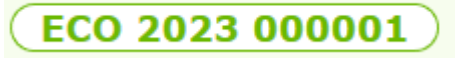

**ECO**: déclaration éco-organisme **2023**: Année de création **000001** : numéro d'ordre généré automatiquement par GISTRID au niveau national

#### **II.1.1/ Onglet « Déchet »**

<span id="page-8-0"></span>Vous devez renseigner les cases n° 1 à 3.

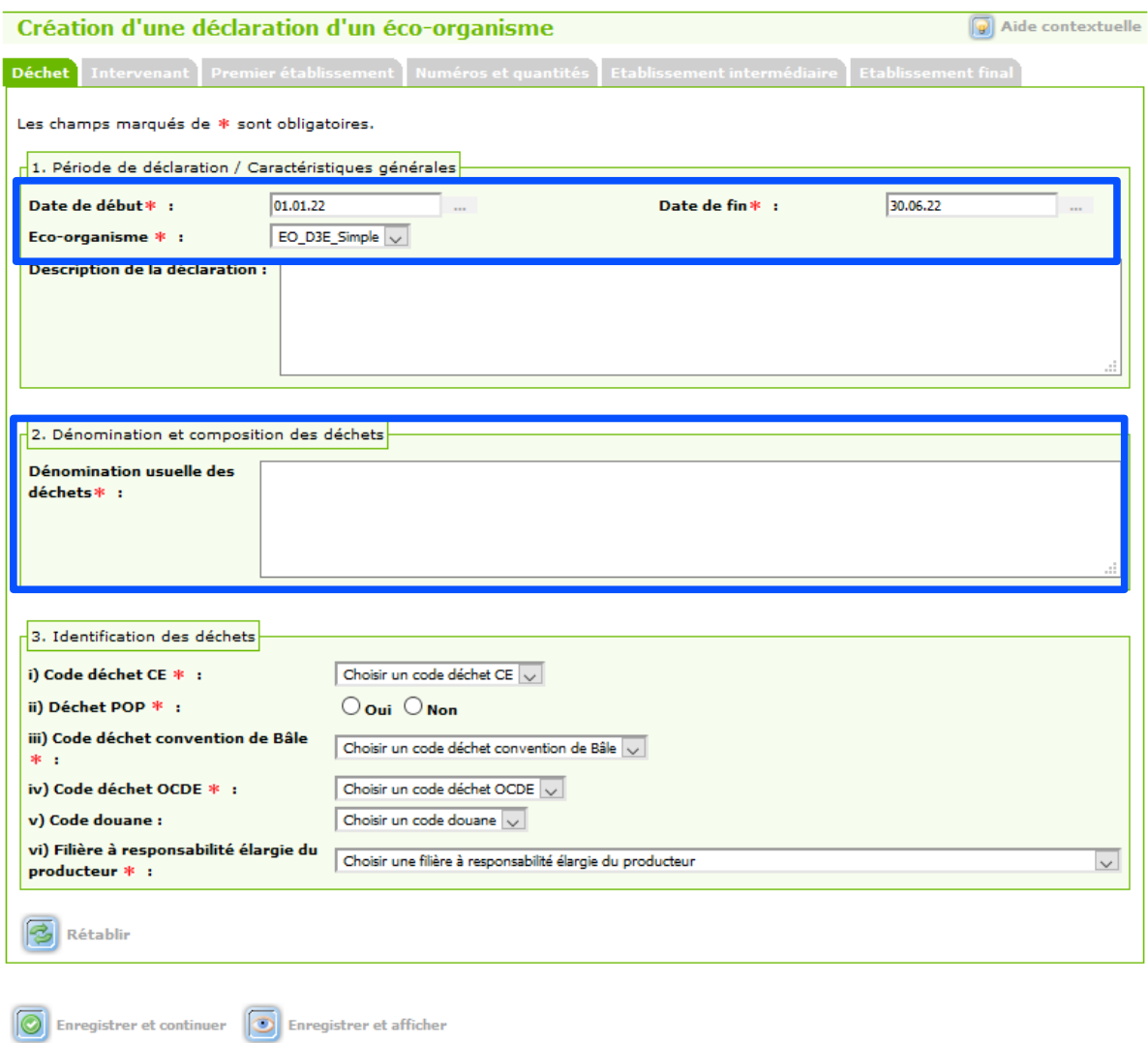

#### **ATTENTION :**

- aux périodes des déclarations qui correspondent à des semestres (de janvier à juin ou de juillet à décembre). La déclaration semestrielle prend en compte les transferts prévus (= date réelle de la case 6 de l'annexe IB).

- à la cohérence dans la dénomination avec la filière correspondante.

#### **II.1.2/ Onglet « Intervenant »**

<span id="page-9-0"></span>Vous devez renseigner les cases n° 5 à 7.

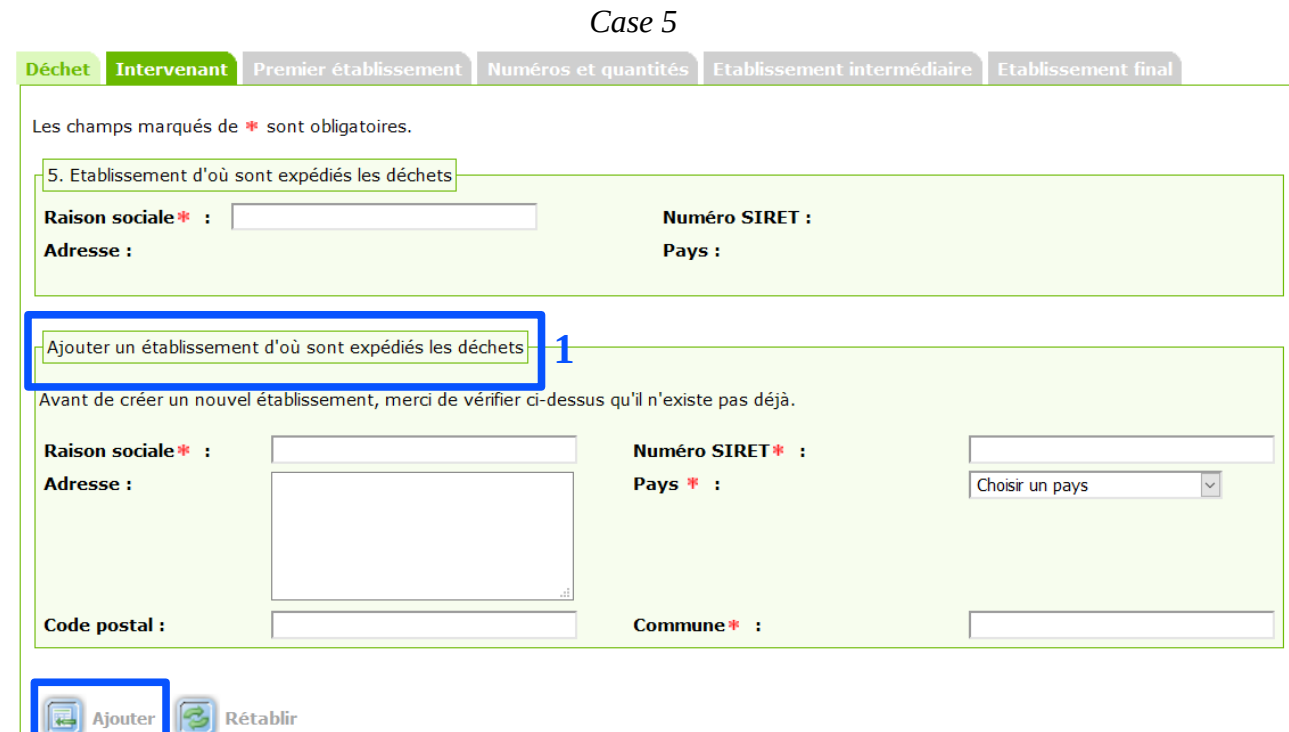

#### **ATTENTION :**

**2**

- il ne peut y avoir qu'un seul site de départ.

- Si vous ne trouvez pas l'établissement souhaité, il convient de le créer. Pour cela, vous devez remplir les informations obligatoires avec un \*, puis cliquer sur «ajouter ». Il sera alors associé directement au niveau de la case 5 de la déclaration.

**Aide pratique**: un système d'auto complétion a été mis en place pour vous aider dans votre saisie et pour vous permettre de vérifier l'existence de sociétés.

Dès que trois caractères du nom de la société ou de la commune sont renseignés, une liste déroulante s'affiche automatiquement pour vous proposer une liste de sociétés, composée des noms de la société et de la commune, ainsi que du numéro d'enregistrement.

L'affichage s'affine au fur et à mesure du nombre de caractères saisis. Vous pouvez ainsi sélectionner la société dans la liste.

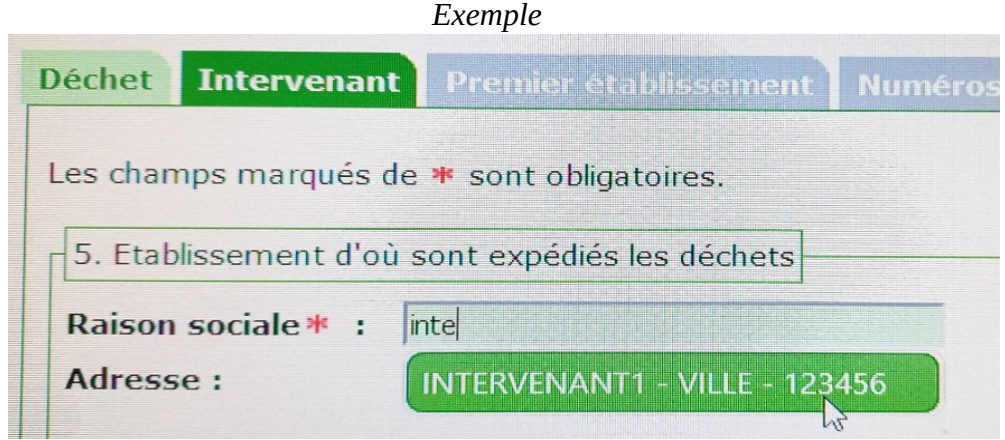

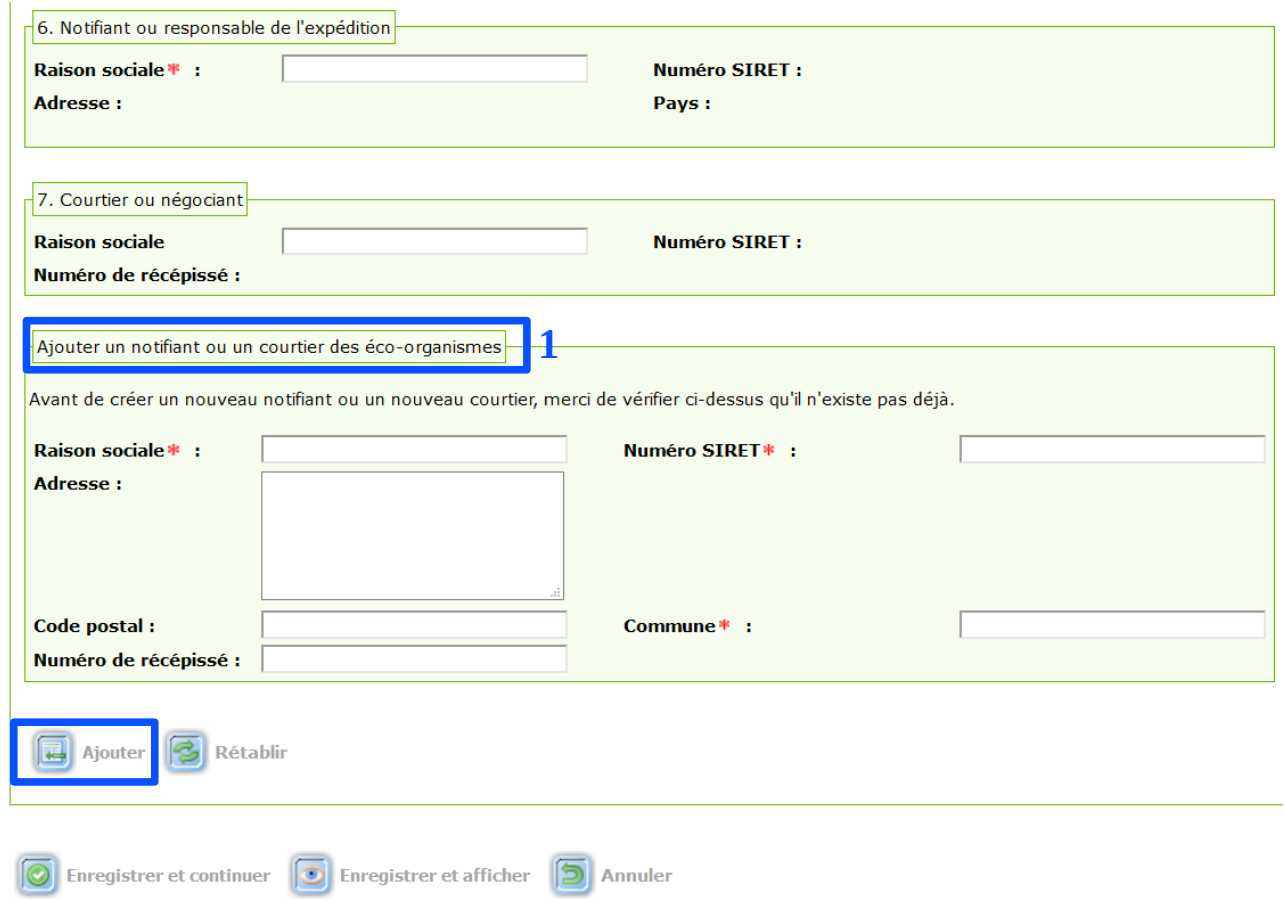

### **Information pratique:**

**2**

- il existe déjà une base «notifiant ou courtier ou négociant ». Si vous ne trouvez pas le notifiant ou le courtier ou le négociant souhaité, il convient de le créer.

Pour cela, vous devez remplir les informations obligatoires avec un \*, puis cliquer sur «ajouter ». Il sera alors immédiatement disponible au niveau des systèmes d'auto complétion des cases 6 et 7.

#### **II.1.3/ Onglet « Premier établissement »**

<span id="page-11-0"></span>Vous devez renseigner la case n° 11 (et si besoin la case n°8).

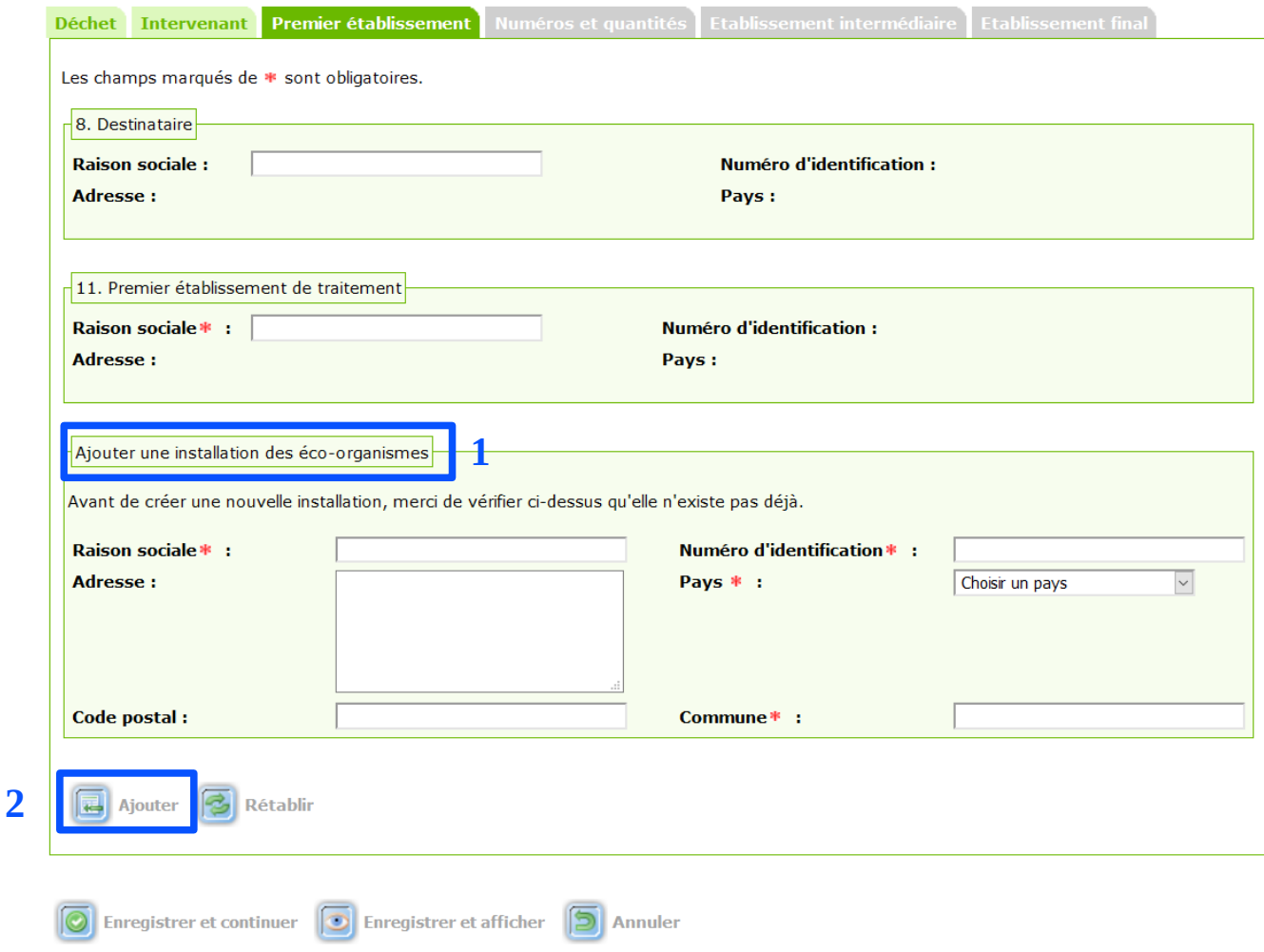

#### **Information pratique:**

- il existe déjà une base « destinataire ou 1<sup>er</sup> établissement de traitement ». Si vous ne trouvez pas le destinataire ou le 1<sup>er</sup> établissement de traitement souhaité, il convient de le créer.

Pour cela, vous devez remplir les informations obligatoires avec un \*, puis cliquer sur «ajouter ». Il sera alors immédiatement disponible au niveau des systèmes d'auto complétion des cases 8 et 11.

Le destinataire renvoie à la personne indiquée en case 2 des annexes (IA, IB ou VII).

#### **II.1.4/ Onglet « Numéros et quantités »**

<span id="page-12-1"></span>Vous devez renseigner les cases n° 9, 4 et 10.

#### *II.1.4a / Si des notifications ou des Annexes VII sont déjà saisies dans GISTRID*

<span id="page-12-0"></span>Vous pouvez aller rechercher les numéros de dossiers concernés.

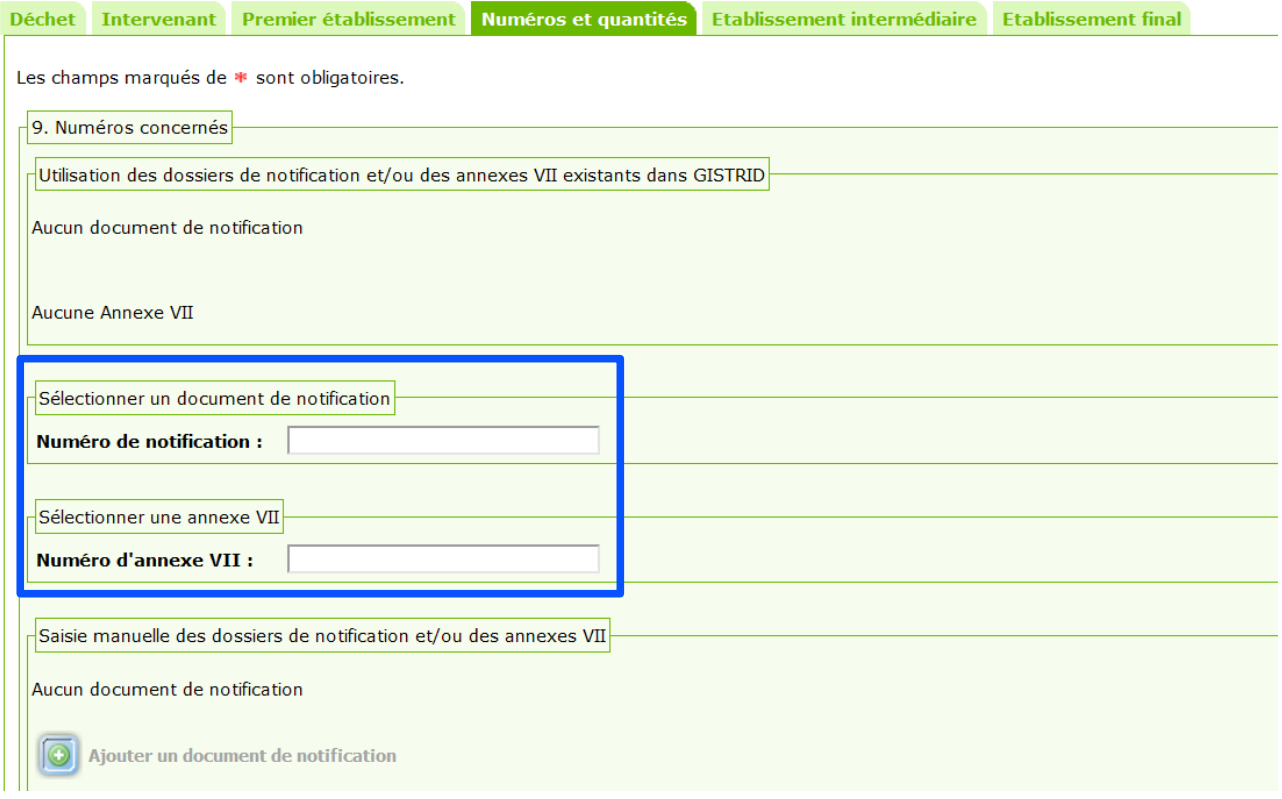

**Aide pratique**: un système d'auto complétion a été mis en place pour vous aider dans votre saisie et pour vous permettre de vérifier l'existence de dossiers.

Dès que 10 caractères sont renseignés, une liste déroulante s'affiche automatiquement pour vous proposer une liste de dossiers.

L'affichage s'affine au fur et à mesure du nombre de caractères saisis. Vous pouvez ainsi sélectionner le dossier dans la liste.

**Attention**, il faut tenir compte des espaces dans les numéros.

*Exemple* : si vous tapez FR2023057001, vous ne trouverez pas la notification FR 2023 057001.

#### <span id="page-13-0"></span>*II.1.4.b/ Si vous n'avez pas de filières REP rattachées à votre opérateur*

Vous devez saisir manuellement les numéros de notification.

the company of the company

Vous devez renseigner le numéro de dossier et renseigner le numéro de mouvement. Si vous avez besoin de saisir plusieurs dossiers, il faudra cliquer sur « ajouter un document de notification »:

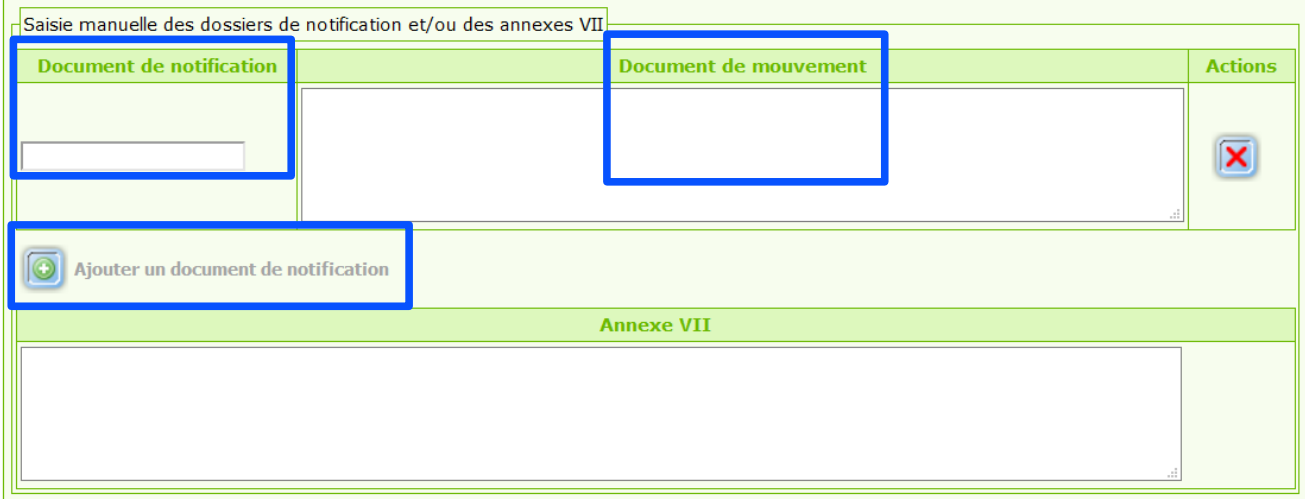

#### *Exemple*

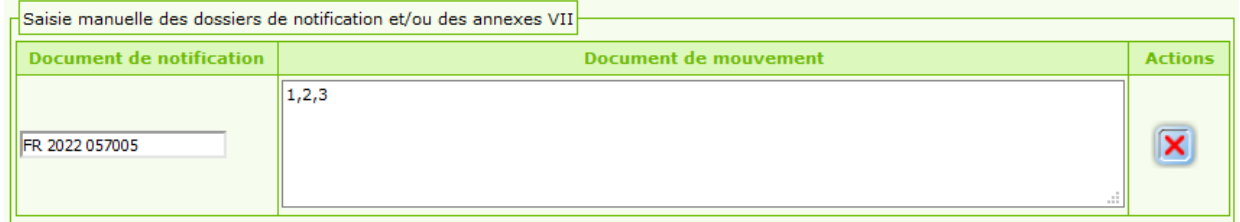

Vous devez ensuite renseigner les cases 4 et 10, uniquement dans le cas de saisie manuelle. Il faudra indiquer les quantités et les dates qui correspondent soit au transfert unique, soit au lot de transferts de la déclaration.

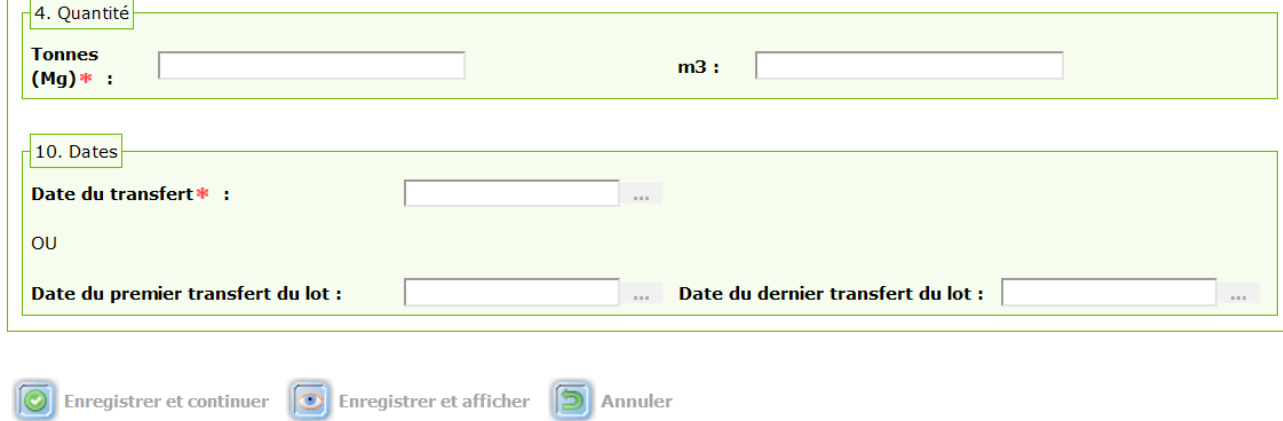

### **II.1.5/ Onglet « Établissement intermédiaire »**

<span id="page-14-0"></span>Vous devez renseigner la case n° 12.

#### **Information pratique:**

**2**

- il existe déjà une base « établissement intermédiaire de traitement ».

Si vous trouvez la société, il faut cliquer sur le bouton « ajouter » :

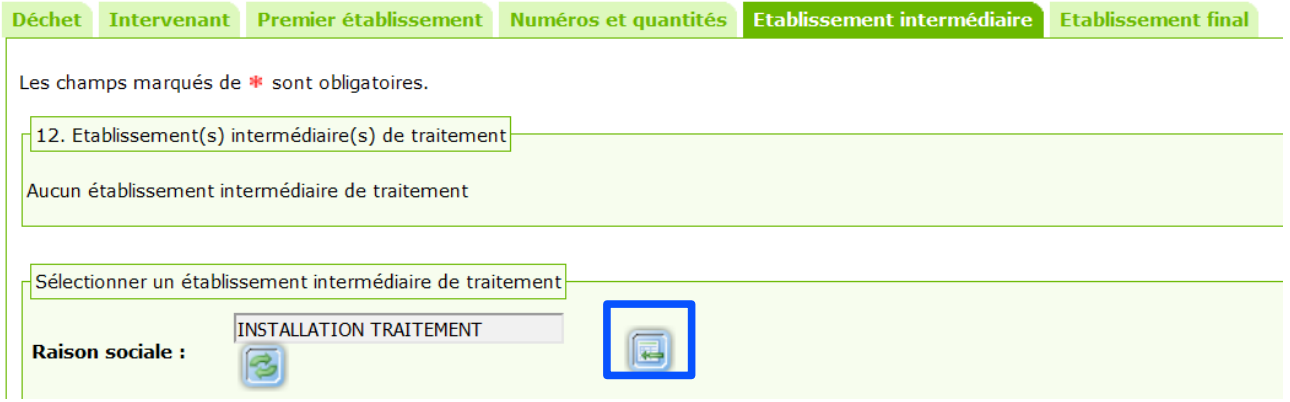

Si vous ne trouvez pas l'établissement de traitement souhaité, il convient de le créer. Pour cela, vous devez remplir les informations obligatoires avec un \*, puis cliquer sur «ajouter ».

Il sera alors associé automatiquement au niveau de la case 12 de la déclaration.

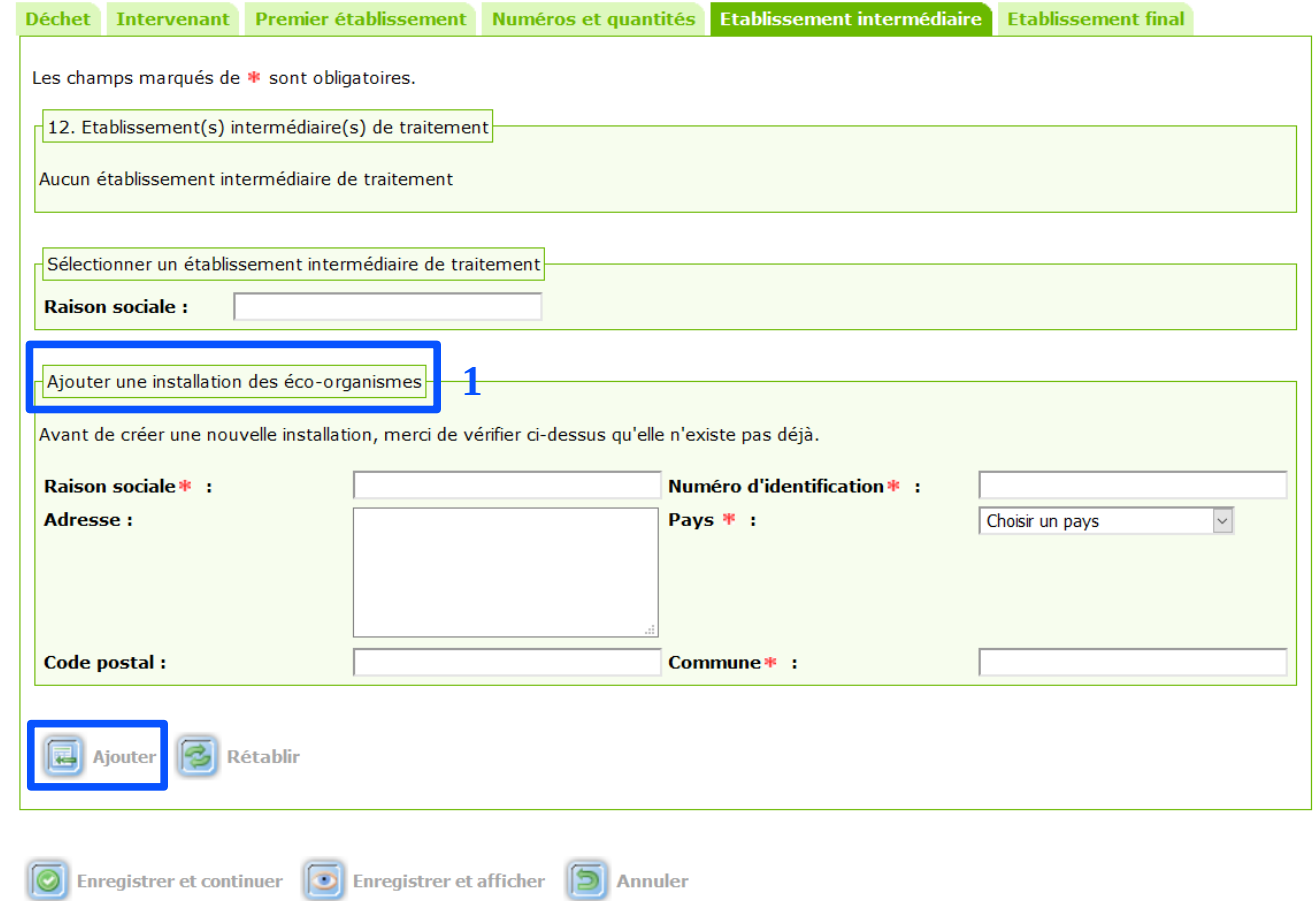

#### **II.1.6/ Onglet « Établissement final »**

<span id="page-15-0"></span>Vous devez renseigner la case n° 13 puis cliquer sur le bouton « enregistrer et afficher ».

Comme dans l'onglet précédent (cf chapitre II.1.5) « établissement intermédiaire », soit vous retrouvez l'établissement dans la base existante, soit vous devrez l'ajouter le nouvel établissement.

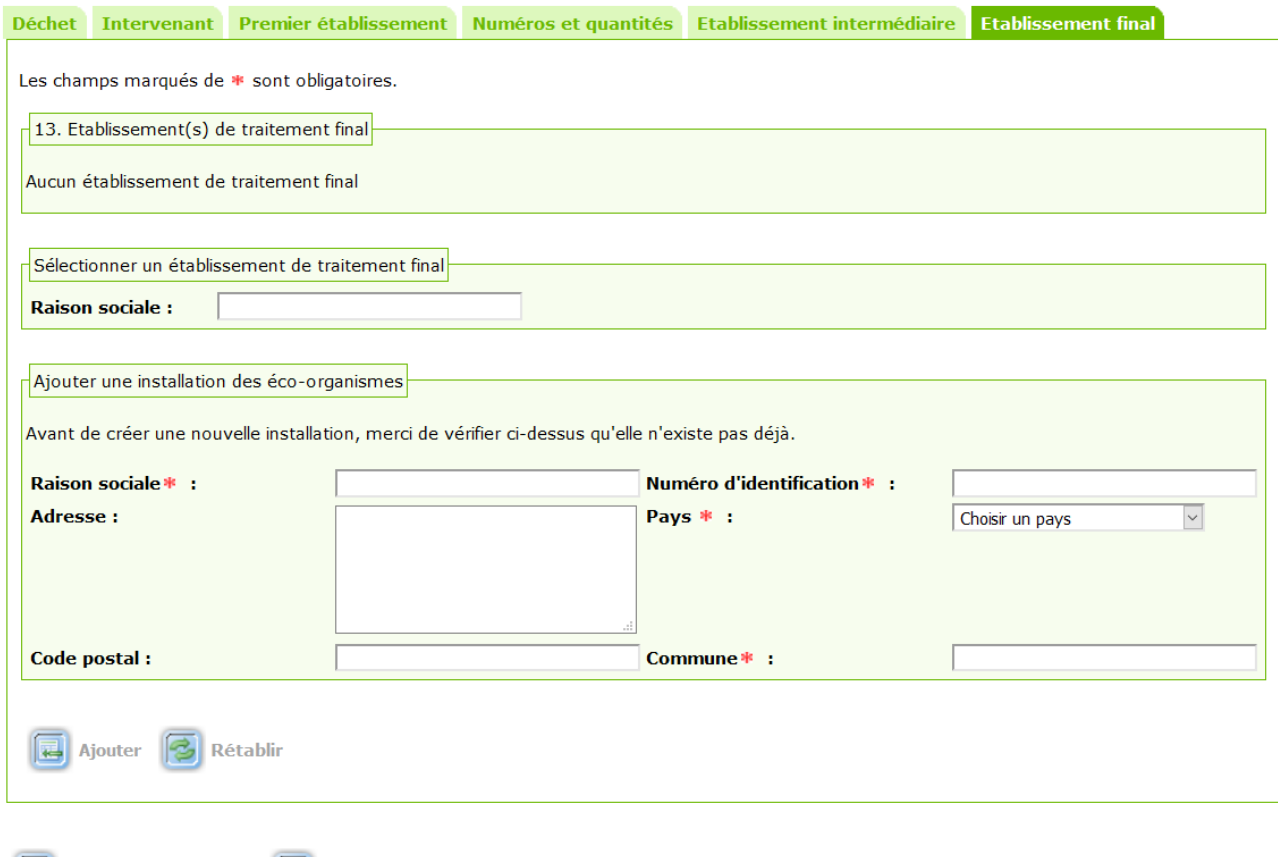

**→** En cliquant sur le bouton « enregistrer et afficher», votre déclaration est au statut « brouillon ».

Des modifications sont possibles jusqu'à la soumission définitive. Si vous souhaitez modifier des informations, vous devrez cliquer sur le bouton « modifier ».

### **Avant de soumettre définitivement,**

### **vous devez renseigner les informations sur le déchet traité** (cf chapitre II.2)**.**

#### **Information importante avant de soumettre**

Enregistrer et afficher | annuler

- si vous n'avez pas encore les informations relatives à l'établissement final et aux déchets (cf chapitre II.1.6), vous devez **« soumettre provisoirement »** et revenir ultérieurement pour modifier ces informations.

- si vous disposez des informations relatives à l'établissement final, vous devez compléter les informations correspondantes (= cases 4, 10 et 13 de la déclaration) avant de **« soumettre définitivement »**. Si ces informations ne sont pas renseignées, voici le message d'erreur que vous rencontrerez :

 $\triangle$  Anomalie(s) détectée(s) : Merci de prendre connaissance du message ci-dessous et d'agir en conséquence.

· La soumission définitive n'est pas possible car la déclaration est incomplète.

# <span id="page-16-0"></span>**II.2/ Comment initialiser une déclaration à partir de notifications ou d'annexes VII existantes ?**

Pour initialiser une déclaration, vous devez cliquer sur le bouton «initialiser» :

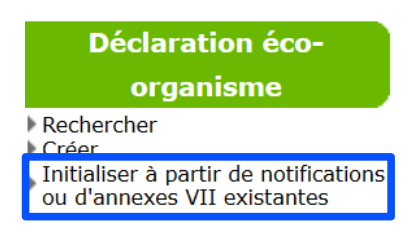

**Vous devez ensuite :**

- **remplir toutes les informations obligatoires avec un \*,**
- **associer un numéro existant de notification ou d'annexes VII,**
- **puis cliquer sur « enregistrer » pour poursuivre la saisie et passer à l'onglet suivant.**

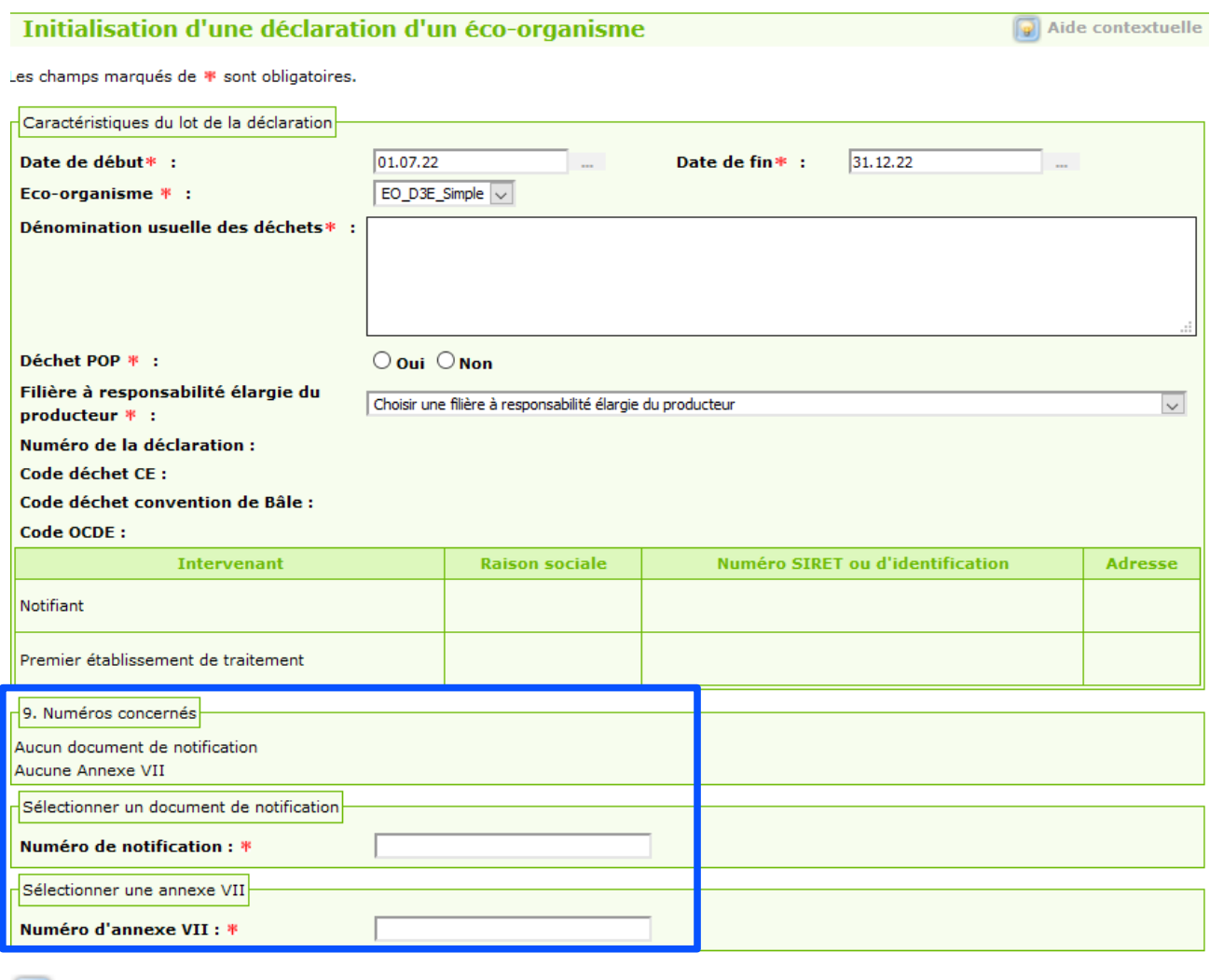

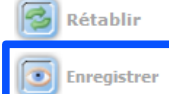

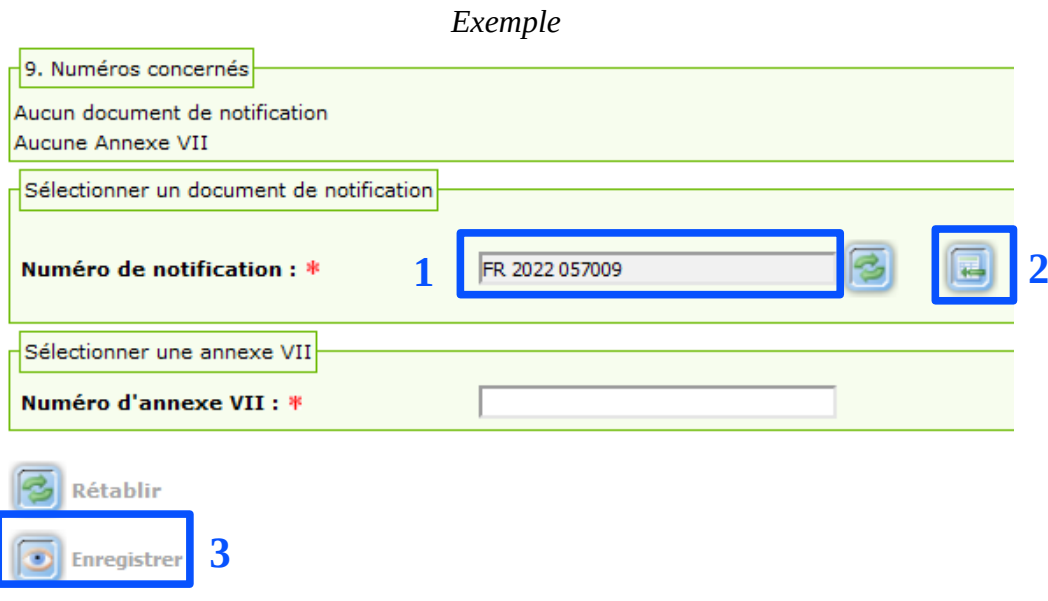

**Aide pratique**: un système d'auto complétion a été mis en place pour vous aider dans votre saisie et pour vous permettre de vérifier l'existence de dossiers.

Dès que 10 caractères sont renseignés, une liste déroulante s'affiche automatiquement pour vous proposer une liste de dossiers.

L'affichage s'affine au fur et à mesure du nombre de caractères saisis. Vous pouvez ainsi sélectionner le dossier dans la liste.

**Attention**, il faut tenir compte des espaces dans les numéros. *Exemple* : si vous tapez FR2023057001, vous ne trouverez pas la notification FR 2023 057001.

**→** En cliquant sur le bouton « enregistrer», votre déclaration est au statut « brouillon ». Un numéro de déclaration va également être généré automatiquement.

**Information importante** 

**Cette procédure permet de récupérer automatiquement** un grand nombre d'informations nécessaires à la déclaration comme notamment **tous les numéros des notifications** (avec leurs mouvements) et **des annexes VII existantes correspondantes au même lot de la déclaration**. Mais vous devrez finaliser la déclaration, en renseignant la saisie des quantités (case 4), l'établissement d'où sont expédiés les déchets (case 5), le courtier (case 7) et les dates (case 10).

Des modifications sont possibles jusqu'à la soumission définitive. Si vous souhaitez modifier des informations, vous devrez cliquer sur le bouton « modifier ».

# **Avant de soumettre définitivement,**

**vous devez renseigner les informations sur le déchet traité** (cf chapitre II.2)**.**

# <span id="page-18-0"></span>**II.3/ Comment renseigner les informations sur le déchet traité ?**

Avant de « soumettre définitivement » votre déclaration, vous devez remplir les informations relatives au déchet traité dans l'installation finale.

Une fois l'établissement de traitement final ajouté (cf chapitre II.1.6), vous devez cliquer sur le bouton «crayon» :

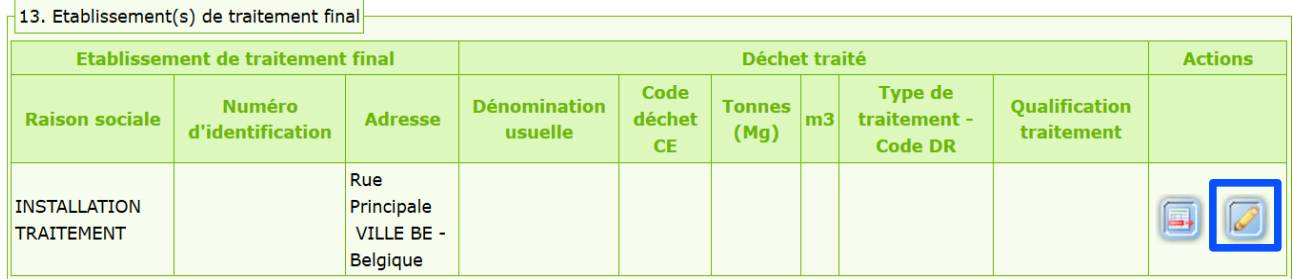

Vous pourrez alors compléter toutes les informations sur le déchet traité avec un **\***, avant de cliquer sur le bouton « enregistrer »:

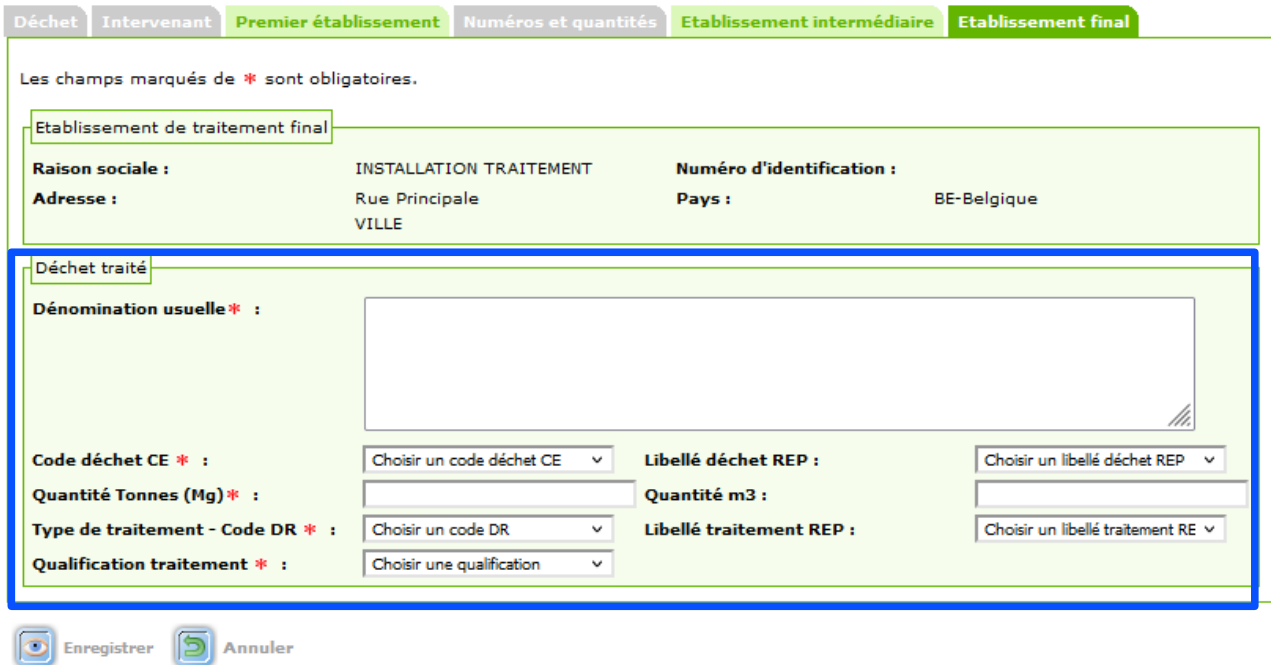

#### **Information pratique:**

La dénomination usuelle du déchet correspond au déchet issu de l'établissement final.

# **II.4/ Comment modifier le statut d'une déclaration ?**

<span id="page-19-0"></span>Lorsque votre déclaration est au statut « brouillon », vous pouvez modifier son statut dans la commande flottante située en bas de l'écran.

Vous pouvez donc :

« soumettre provisoirement » → cela vous laisse la possibilité de revenir sur votre déclaration et de modifier certaines informations sur le traitement des déchets (cases 11, 12 et 13).

« soumettre définitivement » → votre déclaration est complète.

Vous pouvez également « dupliquer » la déclaration, si les informations sur les établissements sont similaires.

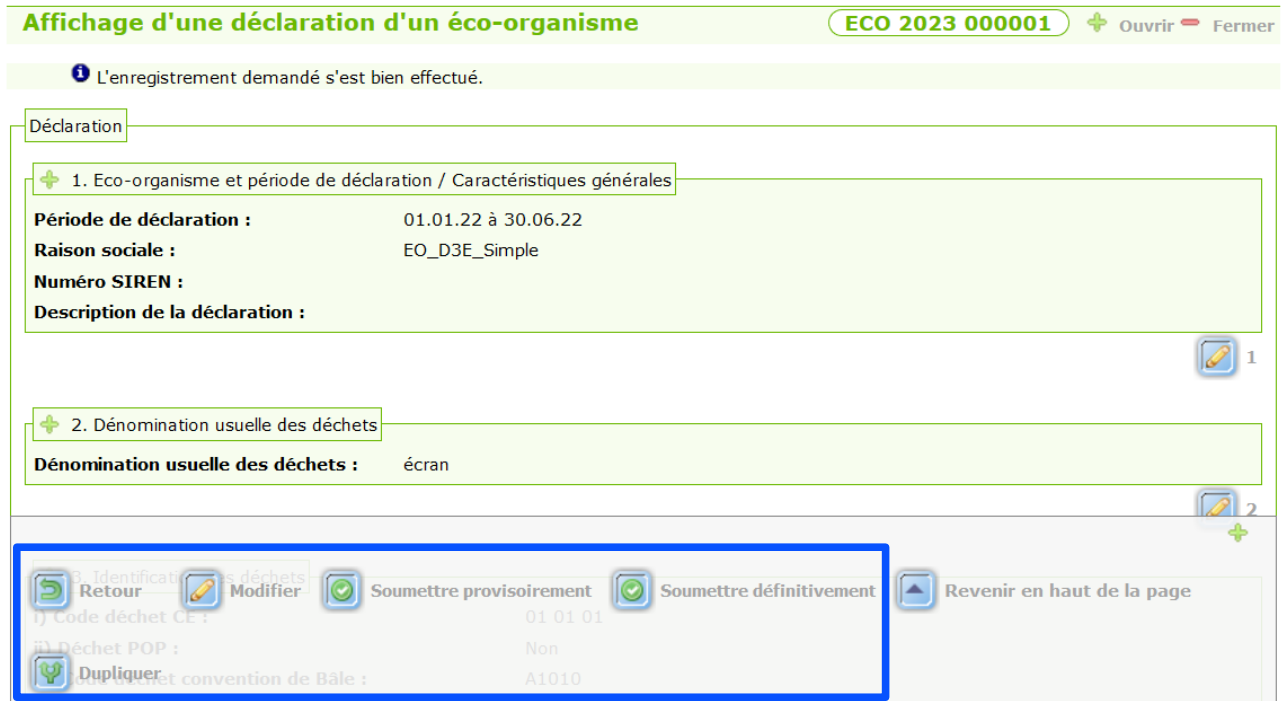

En bas de cet affichage dans GISTRID, vous trouverez les informations relatives à votre déclaration :

> Etat déclaration : Brouillon (B) Date état: 29.12.22 Création dans GISTRID : 29.12.22 **Création déclaration : Notifiant** Type déclaration : Création manuelle Date de déclaration provisoire : Date de déclaration définitive : Dernière modification: 03.01.23

# <span id="page-20-1"></span><span id="page-20-0"></span>**II.5/ Comment faire une déclaration en important les données via un tableur?**

#### **II.5.1/ Comment initier le tableur ?**

**1**

Lorsque une déclaration est au statut « brouillon », v**ous pouvez initier le tableur, afin de récupérer les informations relatives aux différents dossiers et de le compléter manuellement.**

*Pour information, il est également possible d'initier le tableur pour un autre état de déclaration (en cliquant sur « provisoire » ou « soumis ») ou pour tous les états confondus en cliquant sur « tous ».*

Vous devez cliquer sur le bouton «rechercher», puis sélectionner l'état « brouillon » et enfin sur le bouton « rechercher » :

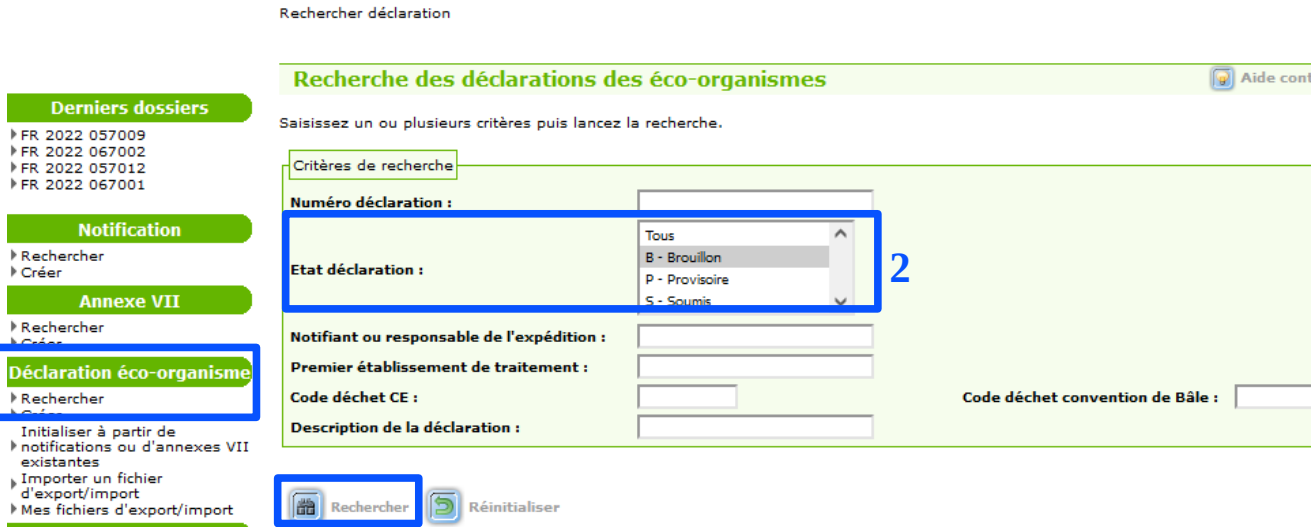

Vous pouvez alors cliquer sur le bouton «demander la génération du fichier d'export/import» :

**3**

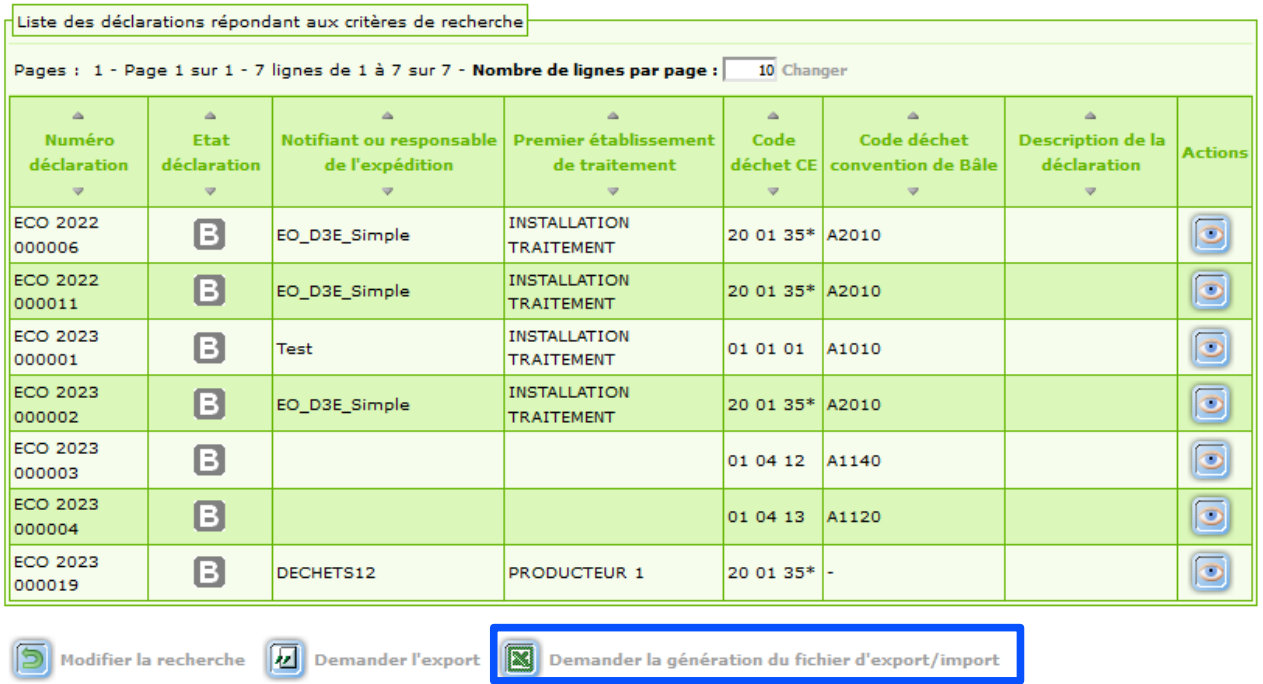

*GISTRID\_ Aide dans la saisie \_ ECO-ORGANISMES 21/33*

La génération du tableur peut prendre 1 minute environ. Il faut penser à actualiser ou rafraîchir la page pour voir la progression.

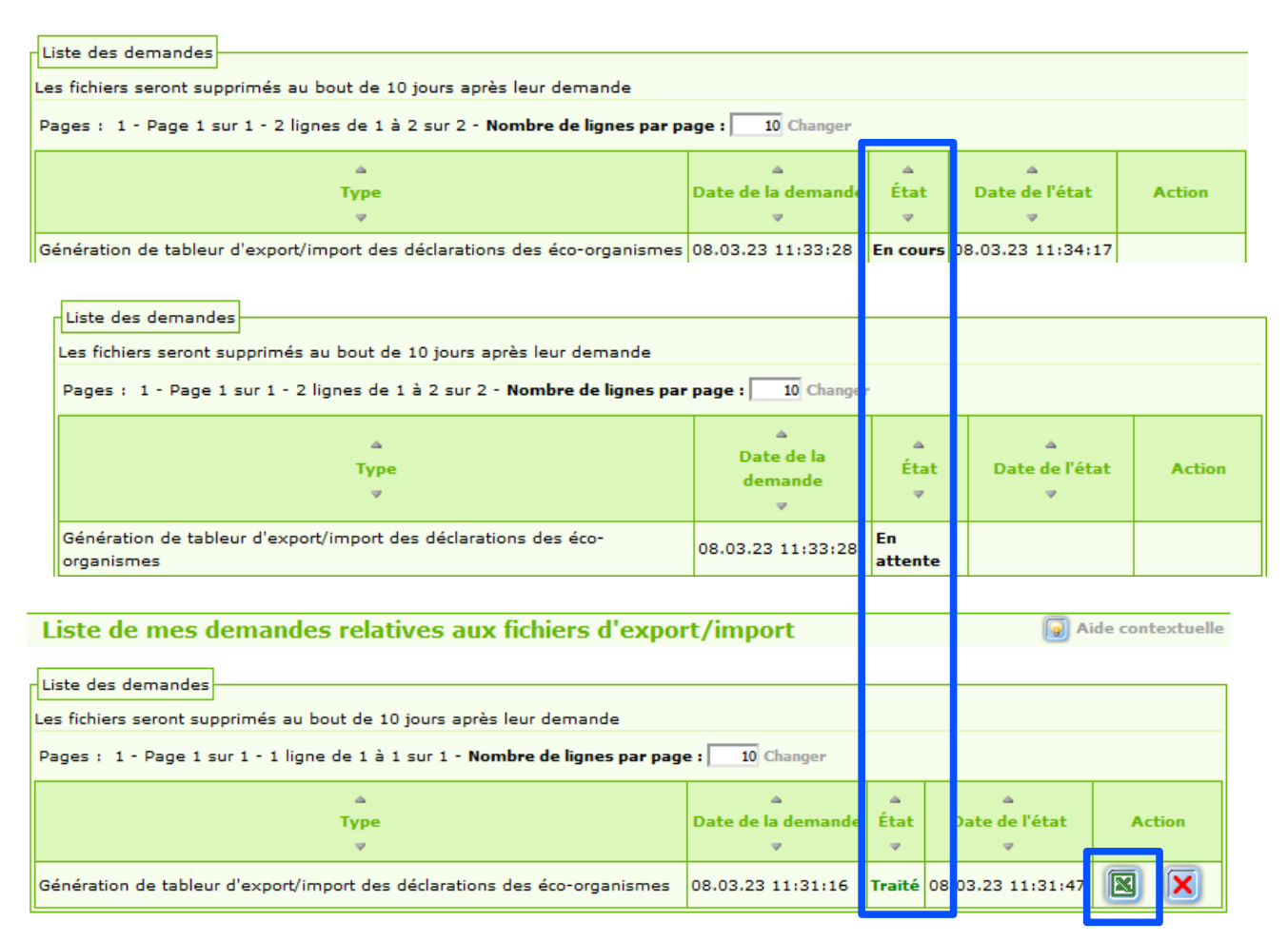

Une fois que la demande est traitée, vous pouvez cliquer sur le bouton « Excel ».

La génération du fichier est conservée pendant 10 jours, mais vous pouvez la supprimer avant.

#### **II.5.2/ Les différents onglets du tableur**

<span id="page-22-0"></span>Le nom du tableur va être généré automatiquement et va se nommer : « Tableur\_recherche\_declarations\_AAAA\_MM\_JJ\_HH\_mm\_SS »

**AAAA** : l'année de la réalisation du tableur **MM** : le mois de la réalisation du tableur **JJ** : le jour de la réalisation du tableur **HH** : l'heure de la réalisation du tableur **mm** : la minute de la réalisation du tableur **SS** : la seconde de la réalisation du tableur

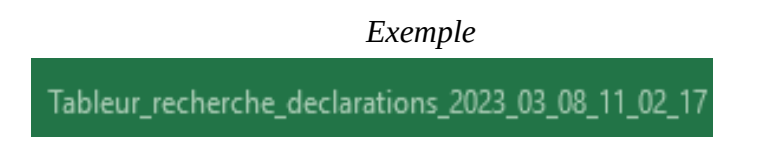

Le tableur a plusieurs onglets, qui comporte eux-mêmes plusieurs colonnes.

 $\rightarrow$  en bas de tableau, vous trouverez 9 onglets:

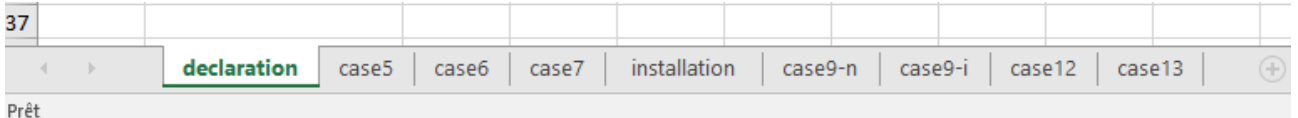

 $\rightarrow$  en haut de tableau de page, vous trouverez plusieurs colonnes par onglet:

#### *Exemple des différentes colonnes de l'onglet « déclaration »*

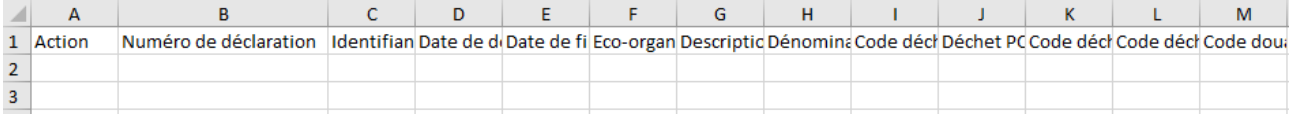

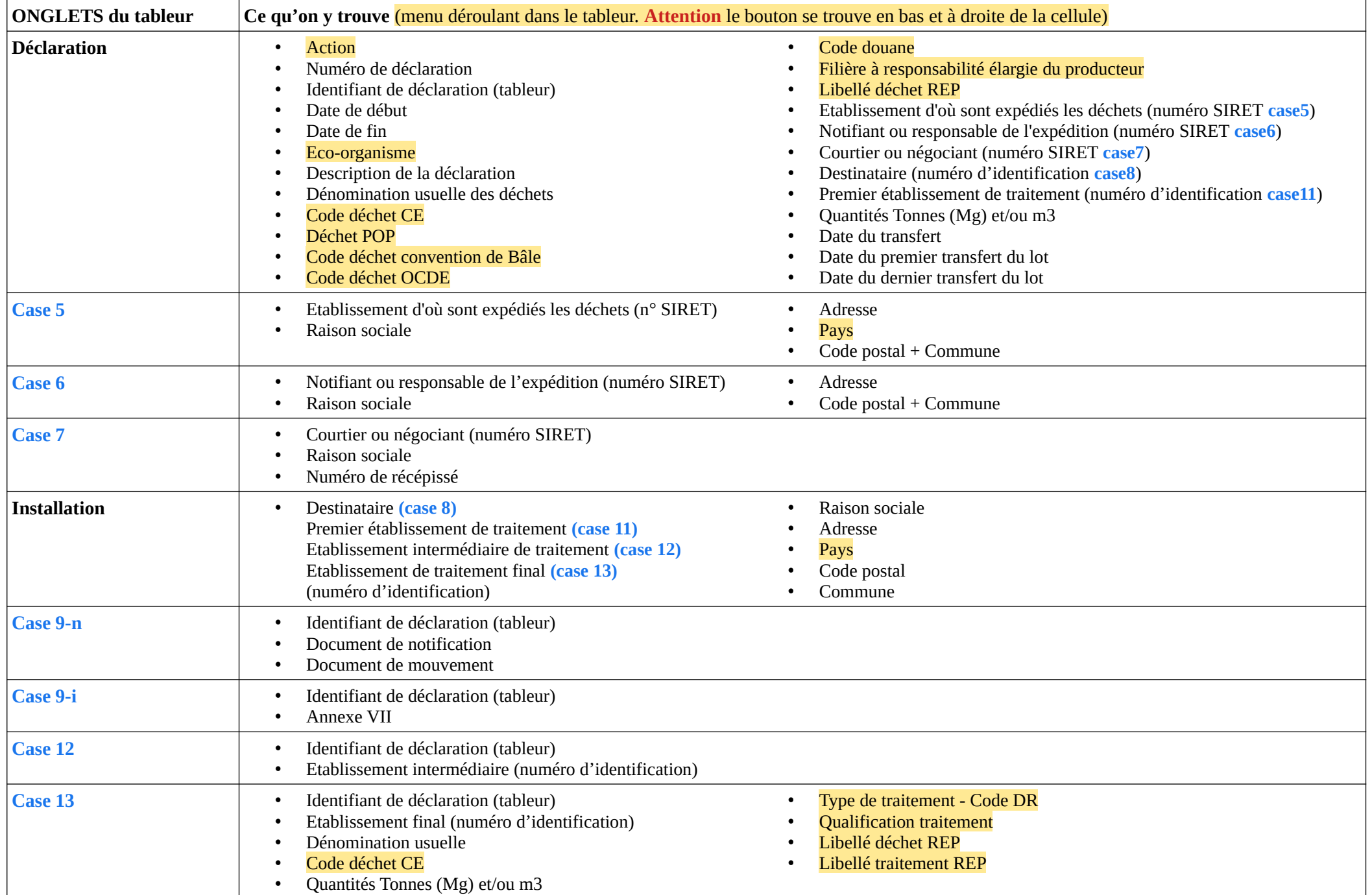

#### **II.5.3/ Comment renseigner le tableur ?**

<span id="page-24-0"></span>Lorsque vous souhaitez créer une déclaration via un tableur, vous devez renseigner **tous les champs nécessaires**. Certaines cellules ont un menu déroulant. Elles ont été surlignées dans le tableau précédent.

#### **Quelques points de vigilance**

1/ Dans l'onglet « **déclaration** », il faut sélectionner l'action dans la **colonne A**

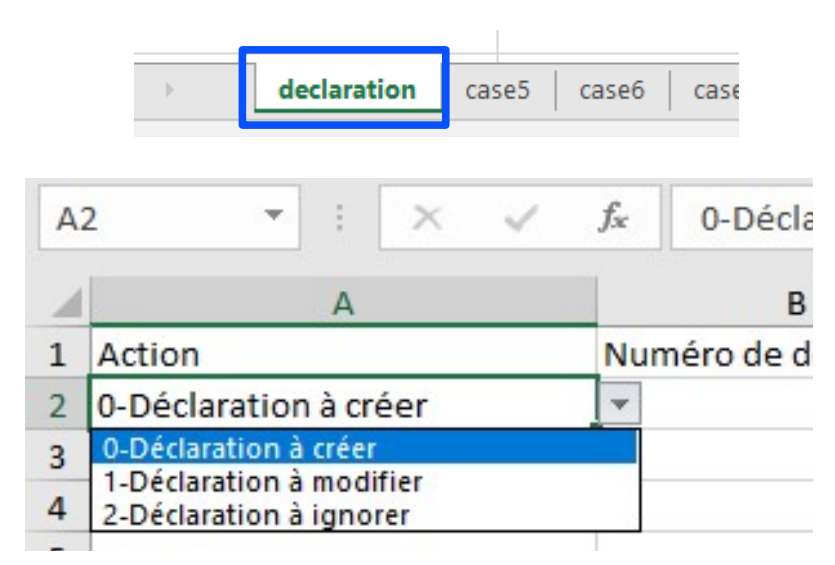

2/ S'il s'agit d'une « déclaration à créer », le numéro de la déclaration n'est pas à renseigner dans la **colonne B**

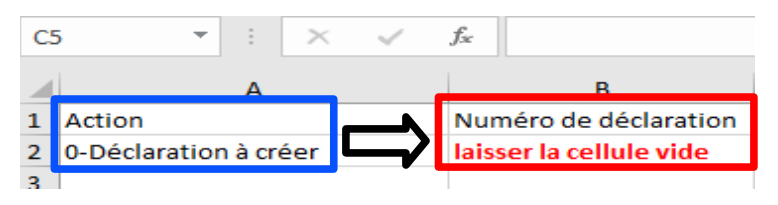

3/ Dans toutes les colonnes où l'identifiant de déclaration du tableur doit être renseigné : il faut indiquer un entier de 1 à n, qui doit être un nombre unique, qui doit respecter un ordre chronologique et permettre d'identifier chaque déclaration du tableur.

**Attention au format** : il s'agit d'un format texte (une apostrophe doit être indiquée avant le chiffre).

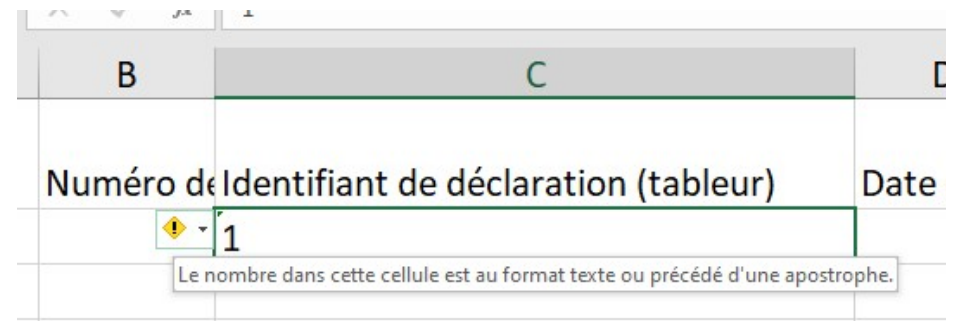

*GISTRID\_ Aide dans la saisie \_ ECO-ORGANISMES* 25/33

4/ Dans la **colonne P**, le numéro de l'établissement d'où sont expédiés les déchets à renseigner doit correspondre à l'un des numéros de l'onglet case5 - colonne A

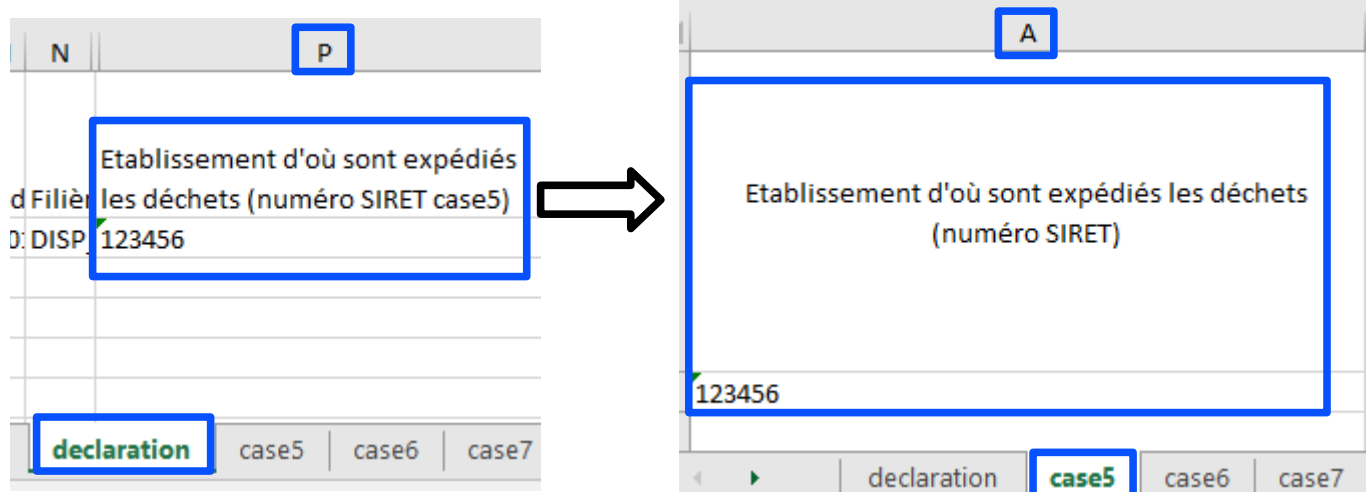

5/ Dans la **colonne Q**, le numéro du notifiant ou responsable de l'expédition doit correspondre à l'un des numéros de l'onglet case 6 - colonne A

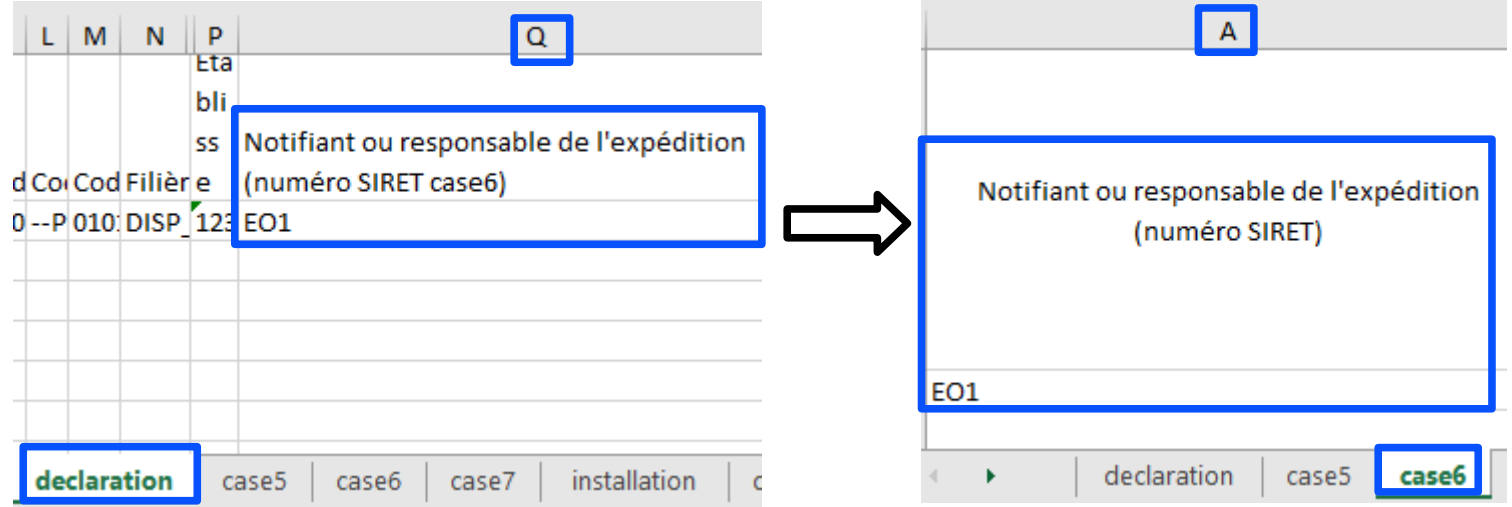

6/ Dans la **colonne R**, le numéro ce numéro du courtier ou négociant doit correspondre à l'un des numéros de l'onglet case 7 - colonne A

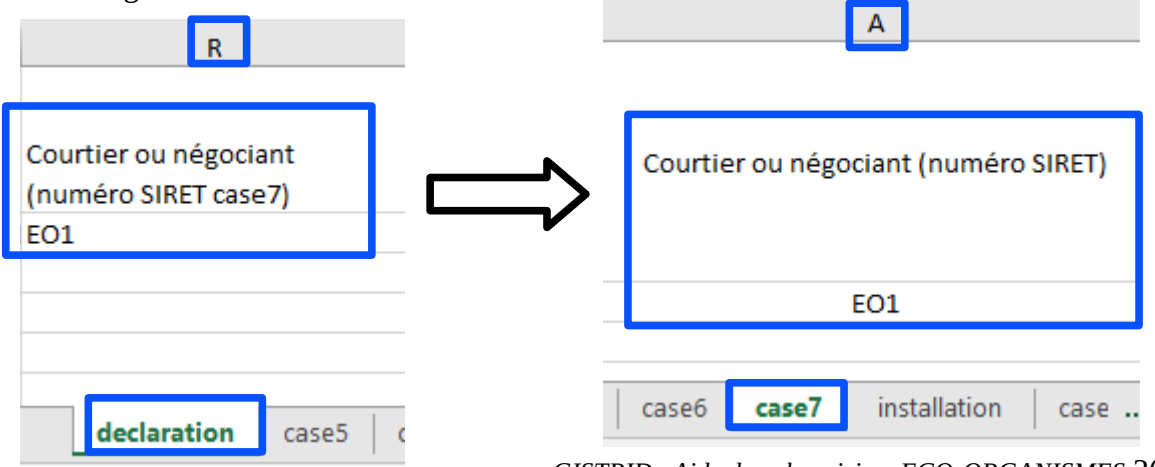

*GISTRID\_ Aide dans la saisie \_ ECO-ORGANISMES* 26/33

7/ Dans la **colonne S**, le numéro du destinataire doit correspondre à l'un des numéros de l'onglet installation - colonne A

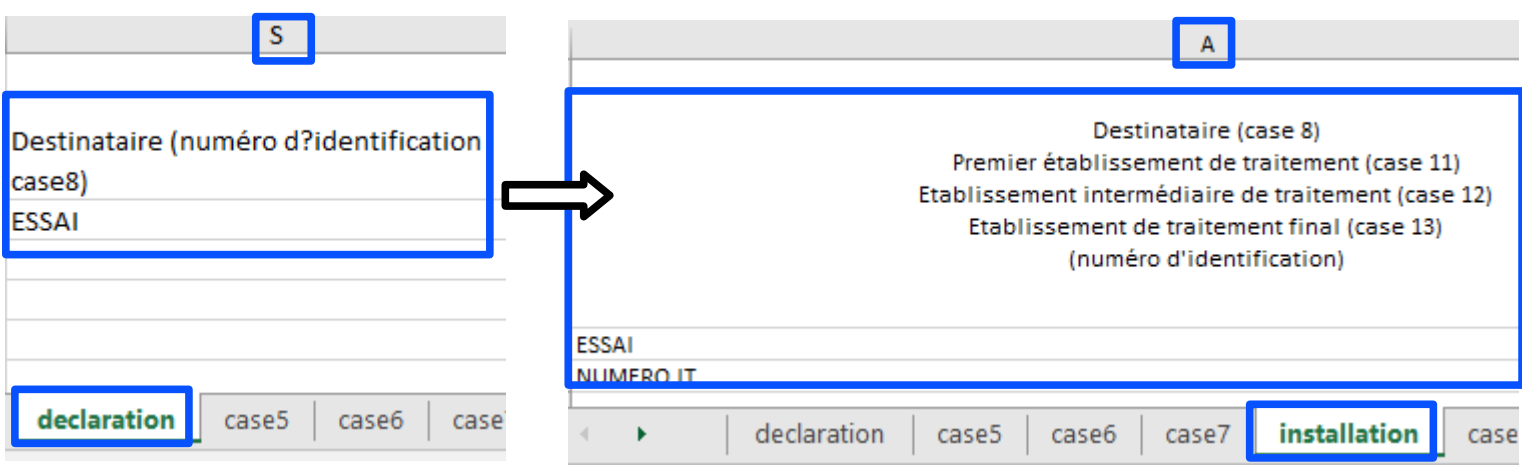

8/ Dans la **colonne T**, le numéro du premier établissement de traitement doit correspondre à l'un des numéros de l'onglet installation - colonne A

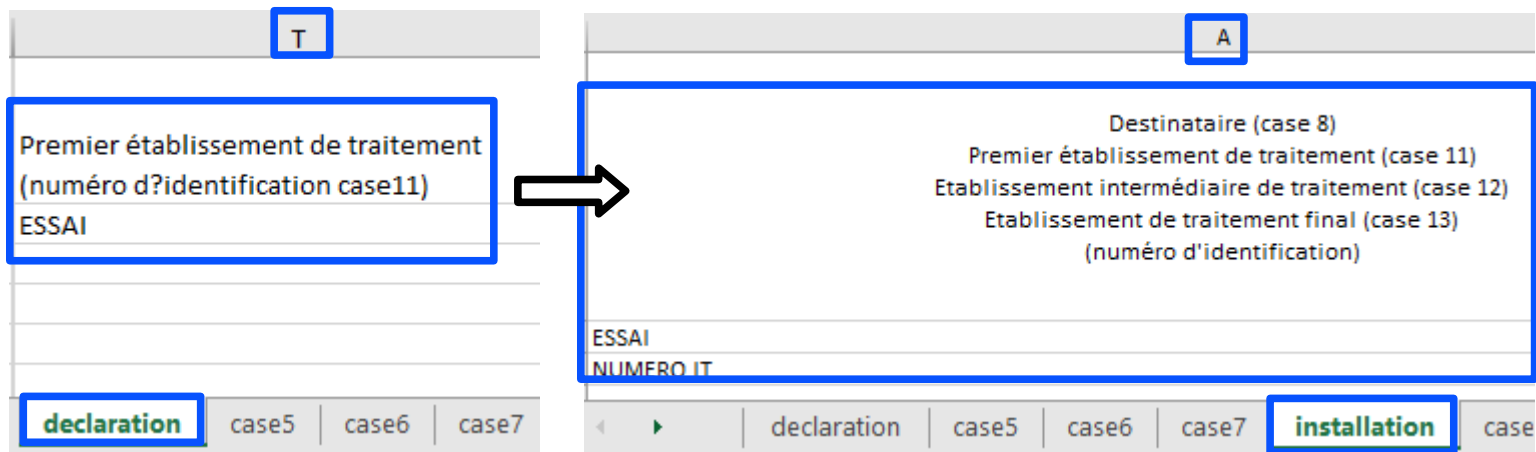

9/ Dans la **colonne A** des onglets « **case9-n** » et « **case9-i** » , le numéro d'identifiant de déclaration du tableur doit correspondre à celui de l'onglet déclaration - colonne C . Il est ainsi possible d'associer à une déclaration respectivement plusieurs numéros de notification, plusieurs numéros d'annexe VII, plusieurs établissements intermédiaires de traitement et plusieurs établissements de traitement final

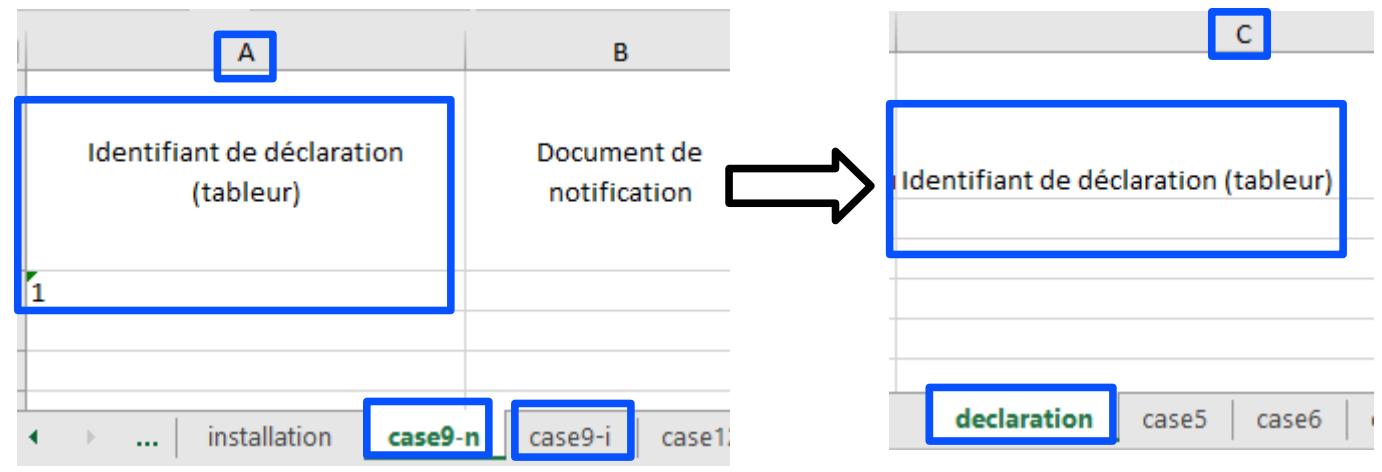

*GISTRID\_ Aide dans la saisie \_ ECO-ORGANISMES* 27/33

10/ Dans l'onglet « déclaration », la date doit être mentionnée avec des points en colonnes D et E, alors qu'il y a des **/** dans la formule. **Pensez à copier les lignes pour avoir le même format.**

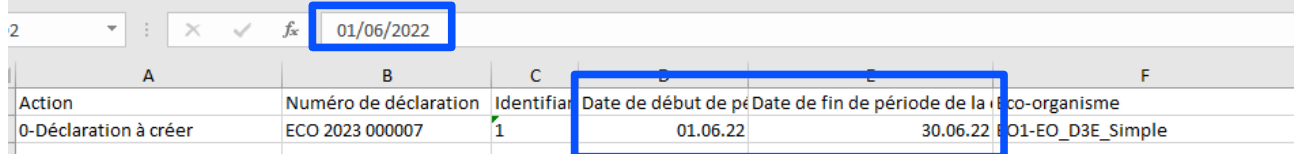

11/ Lorsque vous devez sélectionner le pays, il faut dérouler le menu pour trouver la France.

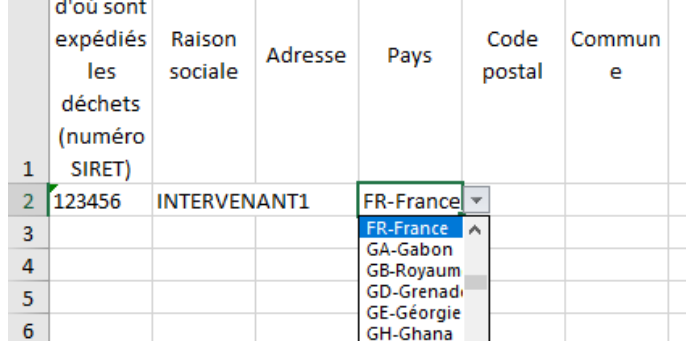

#### **Information importante**

Si la déclaration est à l'état P (« provisoire »), les informations à renseigner sont :

- le 1<sup>er</sup> établissement en colonne T dans l'onglet "déclaration"
- les colonnes de l'onglet 12
- les colonnes de l'onglet 13

#### **II.5.4/ Comment importer le tableur ?**

<span id="page-28-0"></span>Pour importer un tableur, vous devez cliquer sur « importer un fichier d'export/import », puis sélectionner le fichier et enfin cliquer sur « demander l'intégration du fichier d'export/import » :

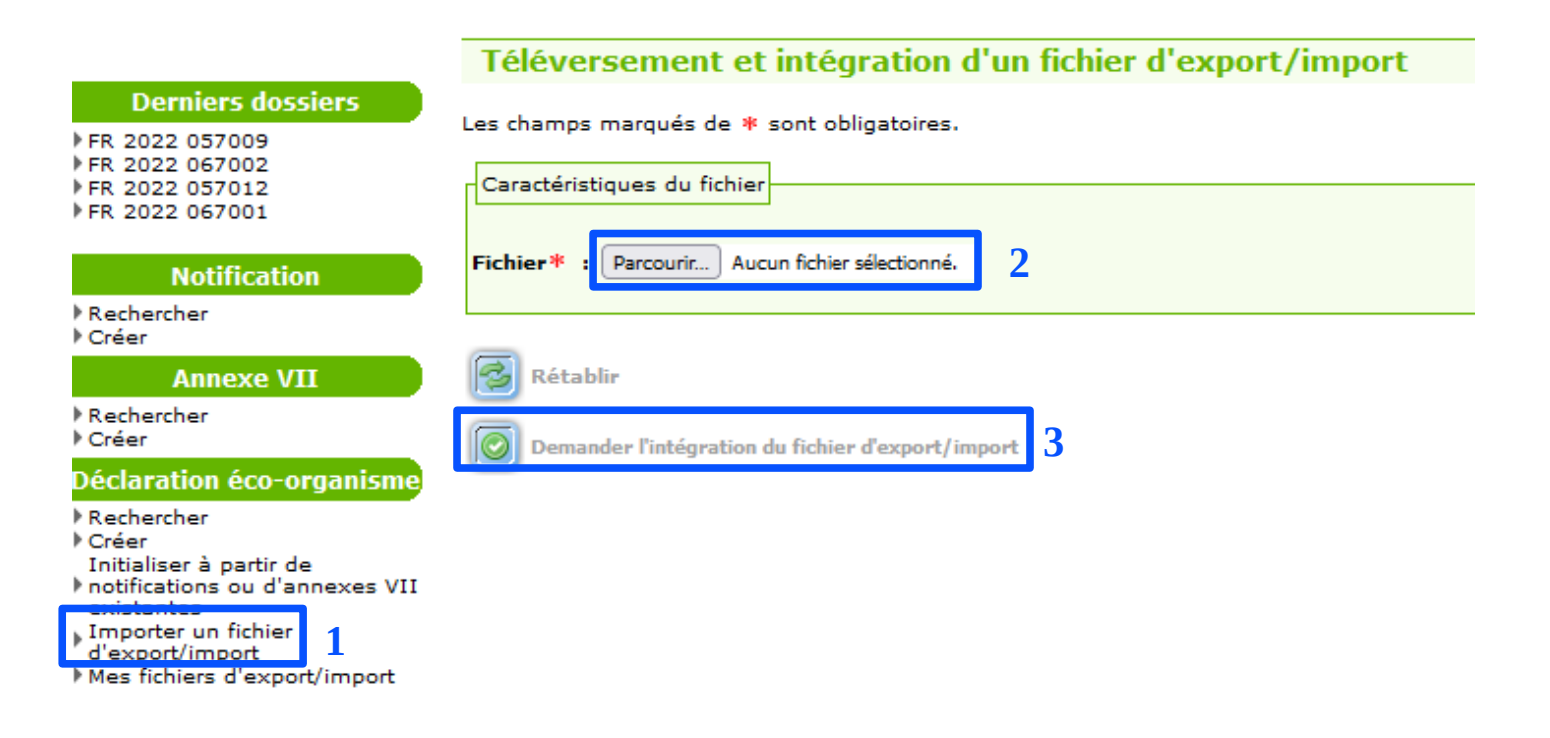

Il faut penser à actualiser ou rafraîchir la page, pour voir la progression de l'intégration du fichier. Cela prend un peu plus de temps en raison des différents contrôles effectués (5 minutes).

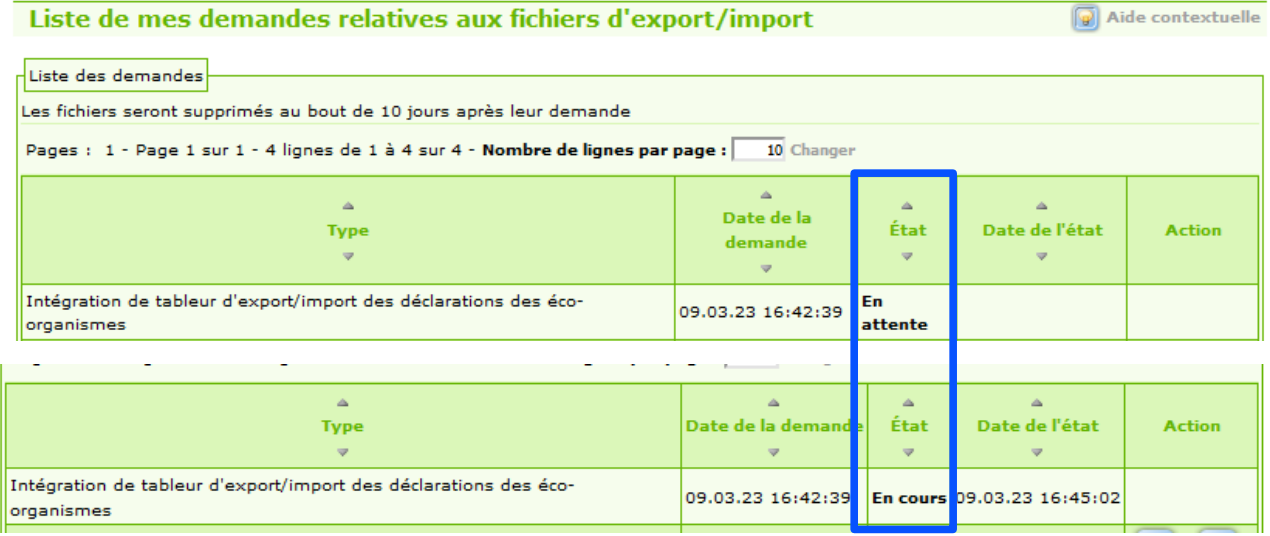

### **II.5.5/ Attention aux erreurs d'intégration**

<span id="page-29-0"></span>Lorsque vous souhaitez générer/intégrer un tableur, votre demande peut avoir plusieurs états :

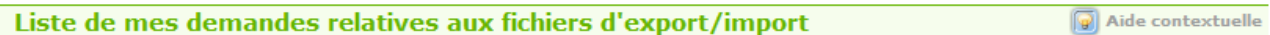

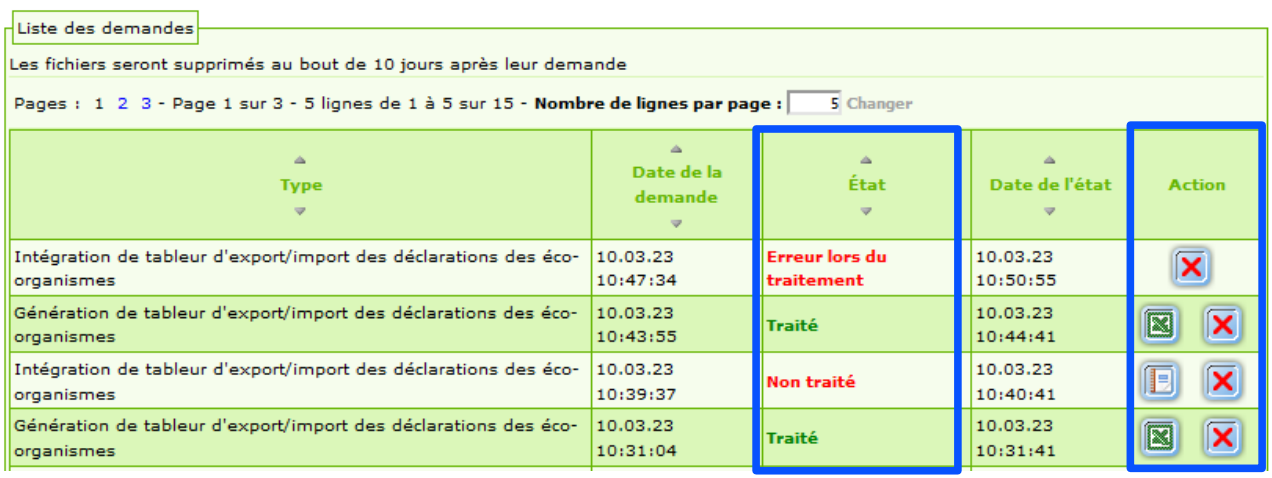

Les boutons à droite vous indiquent les actions possibles :

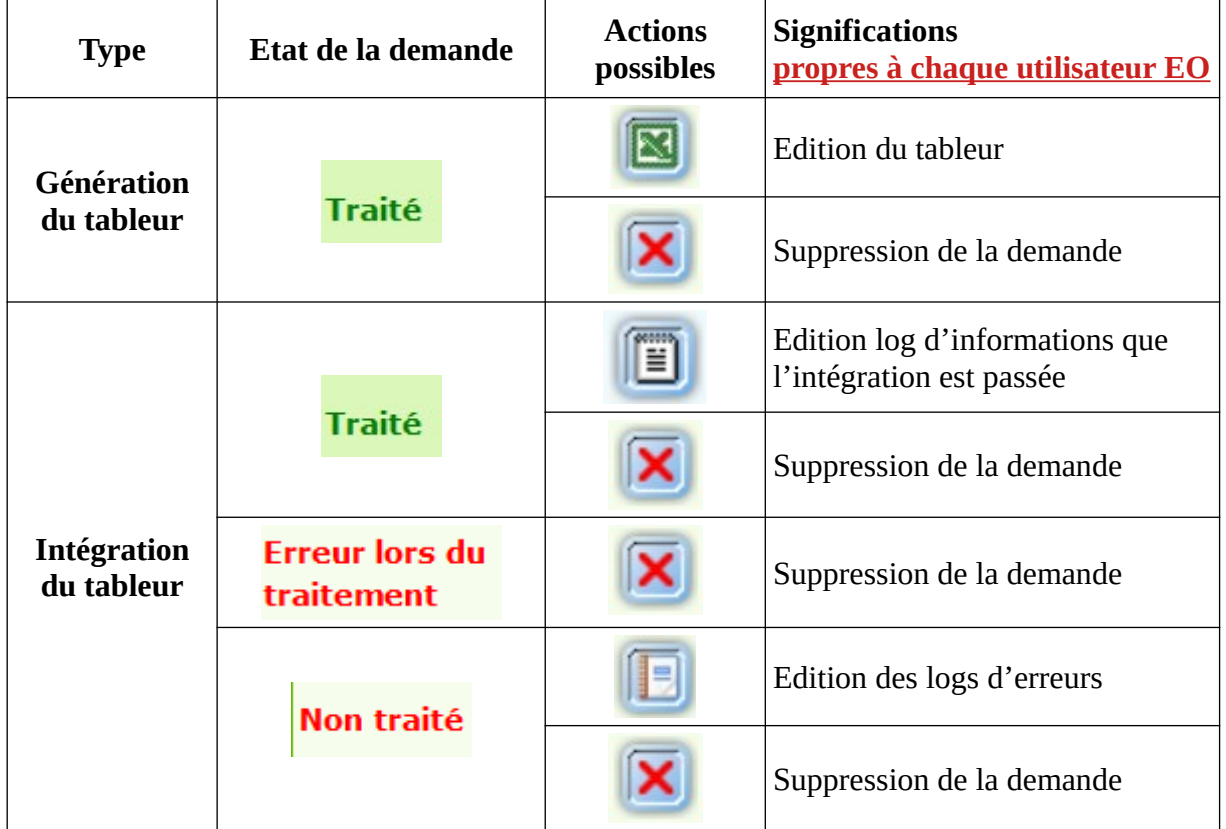

#### **Information importante**

Pour que le contenu du fichier à intégrer puisse être pris en compte et qu'il n'y ait pas de messages d'erreurs, il convient :

- de renseigner correctement les différentes colonnes
- de limiter la taille du tableur à 2Mo

# <span id="page-30-2"></span><span id="page-30-1"></span>**III/ GERER SON DOSSIER DANS GISTRID**

### **III.1/Création d'une demande**

#### **III.1.1/ Demande de notification d'exportation**

<span id="page-30-0"></span>La demande d'un numéro de notification (en export) passe par l'application GISTRID.

La rubrique suivante vous donnera toutes les explications nécessaires pour constituer un dossier de notification :

[https://info.gistrid.din.developpement-durable.gouv.fr/constituer-un-dossier-de-notification](https://info.gistrid.din.developpement-durable.gouv.fr/constituer-un-dossier-de-notification-r13.html)[r13.html](https://info.gistrid.din.developpement-durable.gouv.fr/constituer-un-dossier-de-notification-r13.html)

La rubrique suivante vous guidera dans les étapes de saisie de votre dossier : <https://info.gistrid.din.developpement-durable.gouv.fr/saisir-un-document-de-notification-a30.html>

**Attention**, dans le cas d'une notification concernée par un éco-organisme, il faut indiquer la filière dans l'onglet 1 à 10 de la notification :

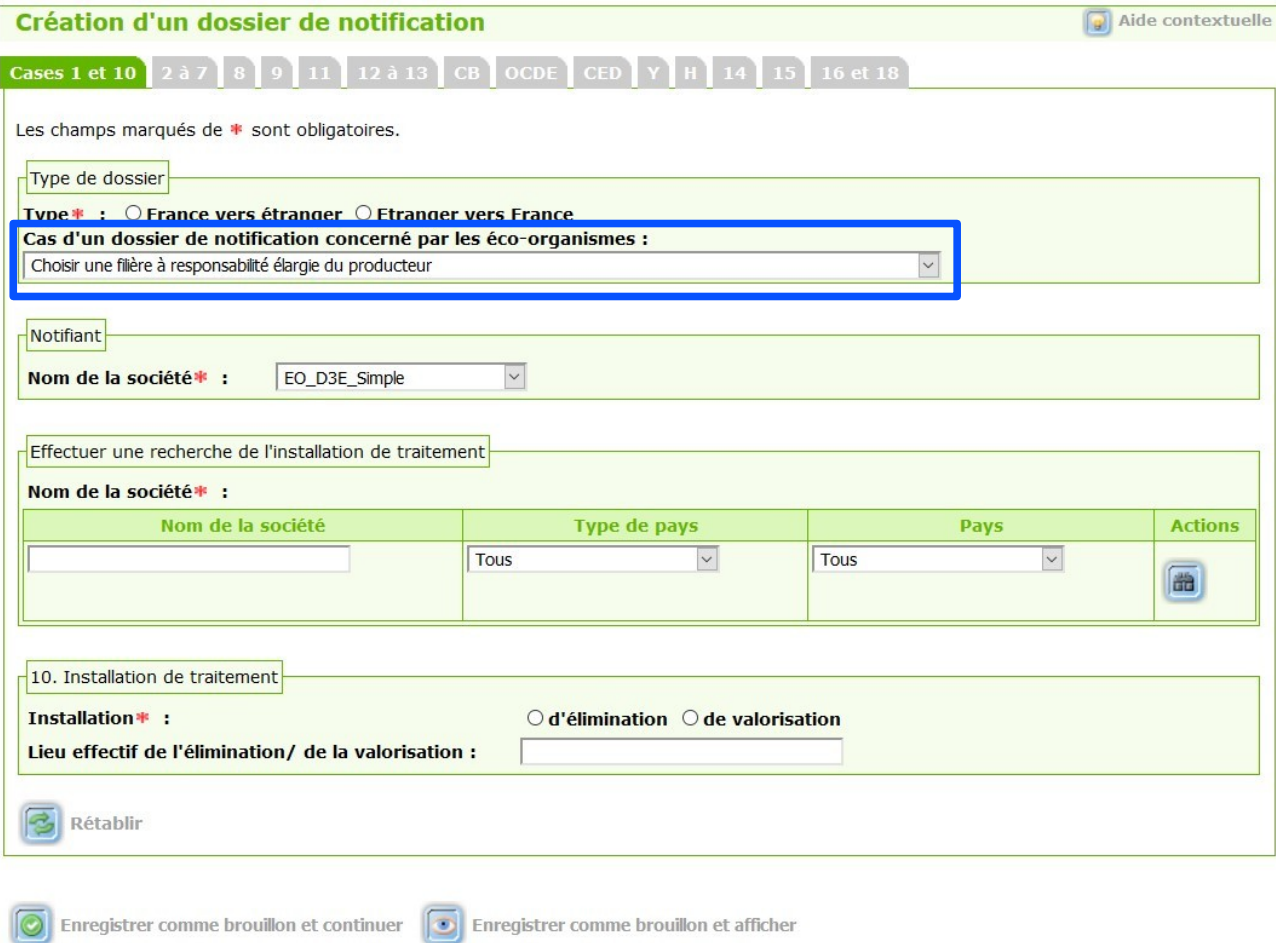

#### **III.1.2/ Demande d'annexe VII**

<span id="page-31-0"></span>La procédure est identique dans la création d'une annexe VII, il faut indiquer la filière dans l'onglet « cases 1, 7, 9 et 10 » de l'annexe VII:

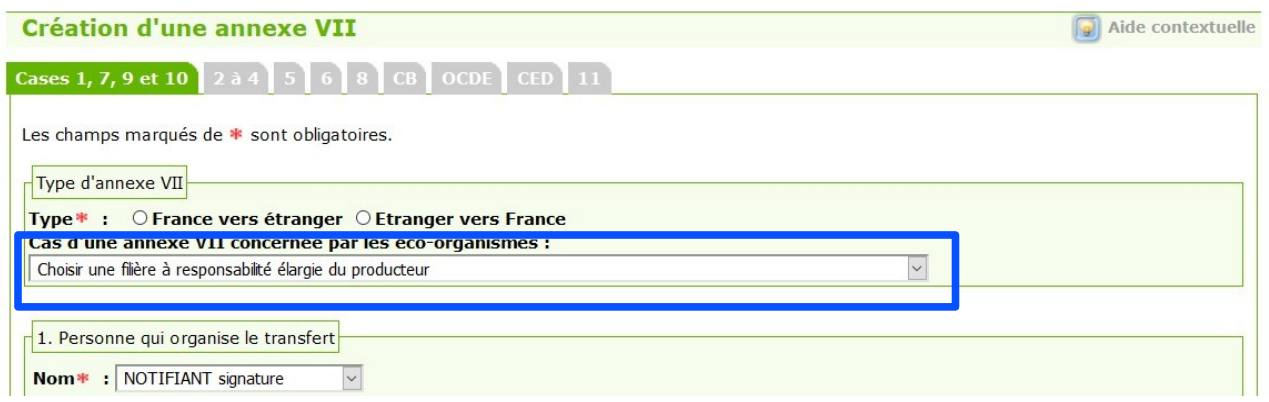

Nous vous invitons également à consulter la rubrique sur la procédure d'information (guide de remplissage, modèle de contrat...):

<https://info.gistrid.din.developpement-durable.gouv.fr/la-procedure-d-information-a38.html>

### **III.2/ Comment renseigner les mouvements d'une notification ?**

<span id="page-32-0"></span>La rubrique suivante vous guidera dans la saisie des mouvements de transferts transfrontaliers de déchets. Elle vous indiquera également comment terminer une notification afin de demander la levée de la garantie financière :

<https://info.gistrid.din.developpement-durable.gouv.fr/saisir-les-mouvements-a31.html>

**Attention**, dans le cas d'un mouvement concerné par un éco-organisme, il faut ouvrir le mouvement concerné en cliquant sur le bouton « oeil »:

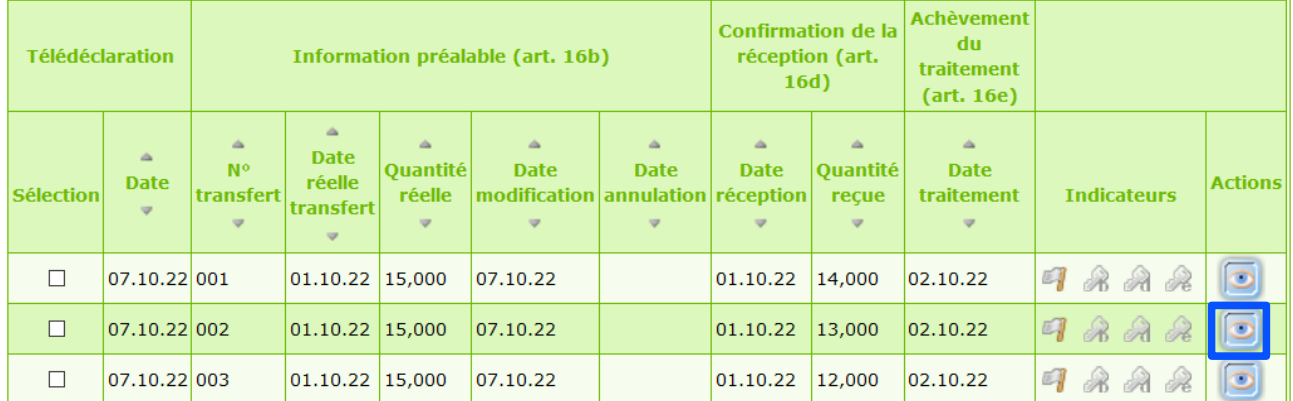

Puis aller sur l'onglet « éco-organisme » et cliquer sur le bouton « modifier »:

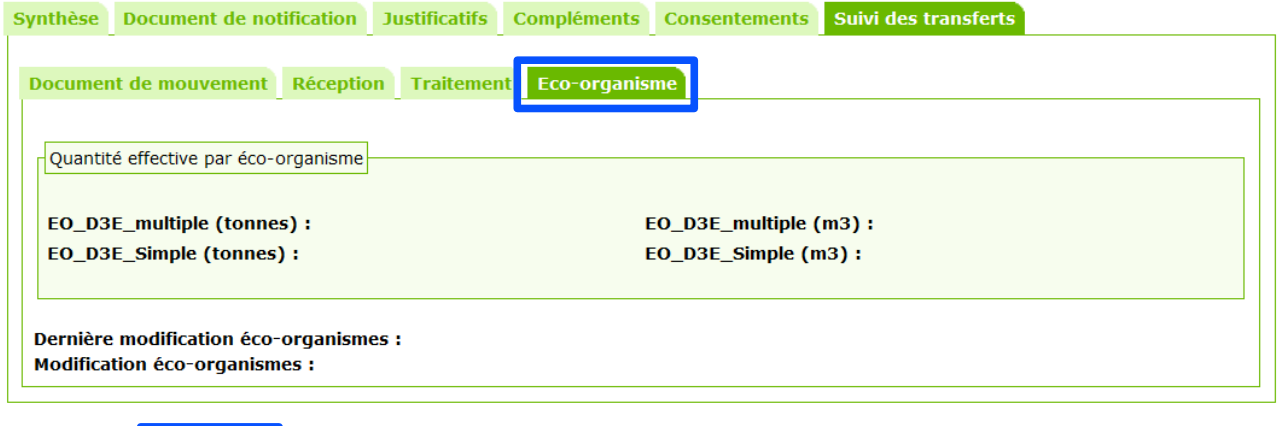

**Vous pourrez alors indiquer la quantité effective pour chaque éco-organisme concerné et cliquer sur « enregistrer » :**

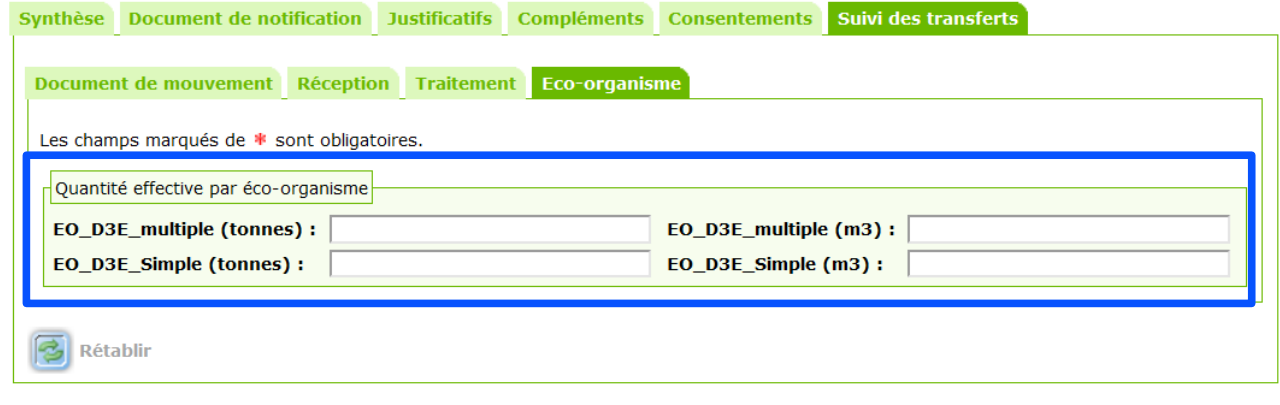

**5** Retour *D* Modifier